# Модуль Айтида: Маркировка

# Оглавление

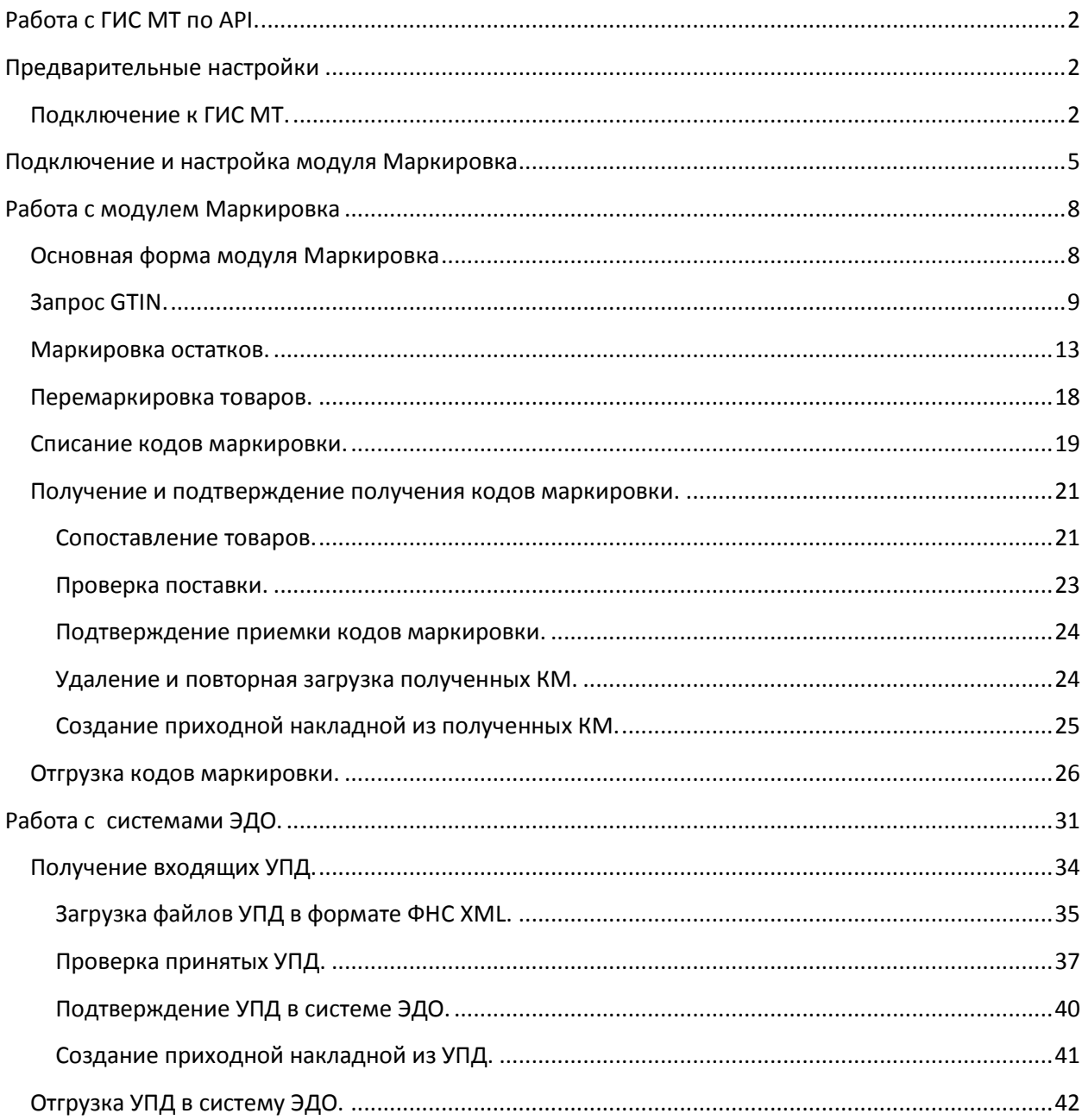

# <span id="page-1-0"></span>**Работа с ГИС МТ по API.**

Для реализации возможности работы с маркированными товарами (обувью, одеждой и пр.) в систему Айтида был добавлен модуль, позволяющий выполнять следующие операции:

- 1. Формировать файлы для запроса GTIN маркируемой продукции.
- 2. Запрос кодов маркировки для начального остатка продукции.
- 3. Ввод в оборот начальных остатков продукции.
- 4. Перемаркировка продукции.
- 5. Списание кодов маркировки продукции.
- 6. Получение входящих ТТН с маркированной продукцией.
- 7. Отправка исходящих ТТН с маркированной продукцией.

# <span id="page-1-1"></span>**Предварительные настройки**

# <span id="page-1-2"></span>**Подключение к ГИС МТ.**

На примере работы с обувными товарами. Перед началом работы с модулем Маркировка необходимо зарегистрироваться в личном кабинете ГИС МТ согласно инструкции https://честныйзнак.pф/business/projects/footwear/ раздел Инструкция по началу работы в системе маркировки обуви:

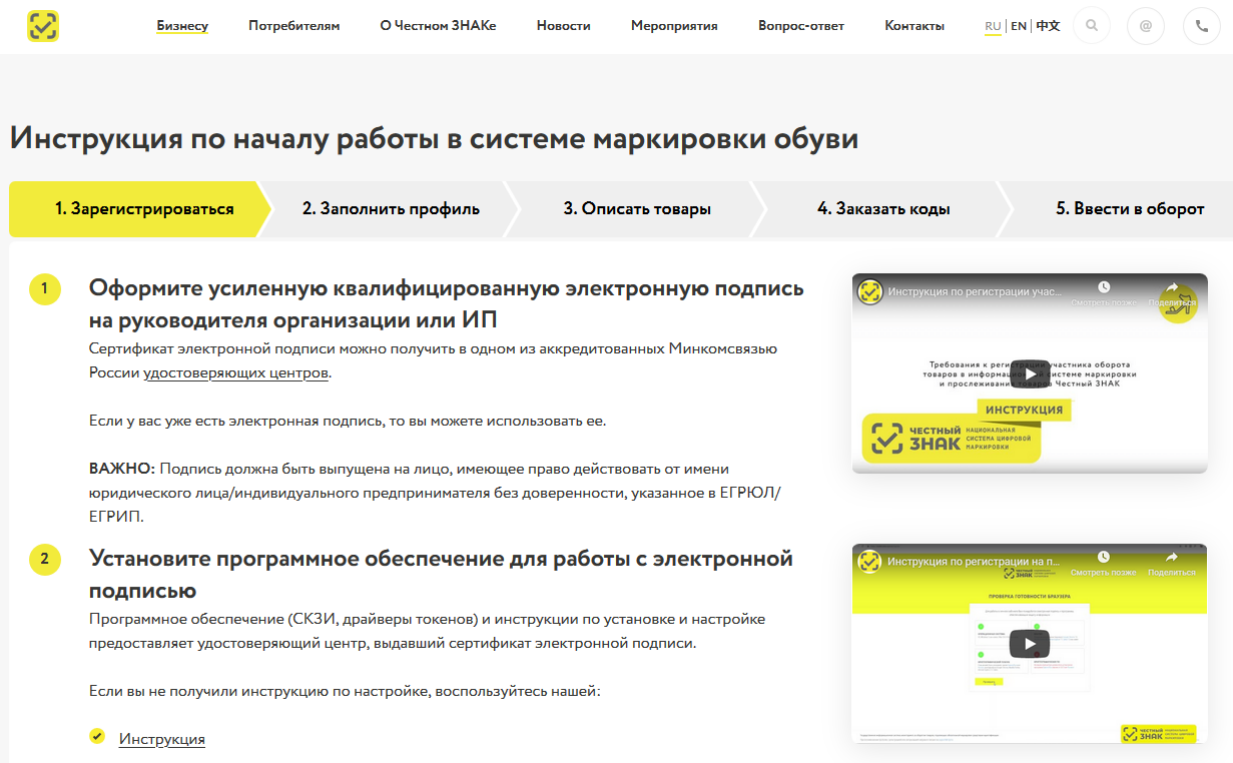

После регистрации в личном кабинете ГИС МТ необходимо получить и сохранить следующие данные:

- 1. OMS ID идентификатор станции управления заказами кодов маркировки. Необходим для получения кодов маркировки для начального остатка продукции.
- 2. Токен клиента необходимо для получения кодов маркировки для начального остатка продукции.

Для получения этих идентификаторов необходимо:

1. Необходимо авторизоваться в СУЗ-Облако. Участники товарной группы **«Табак»** для перехода в СУЗ должны использовать прямую ссылку (URL-адрес) на СУЗ. Участникам товарной группы **«Лекарственные препараты для медицинского применения»** после авторизации в **ФГИС МДЛП** необходимо перейти в раздел «Профиль», затем нажать на кнопку «Заказ SGTIN».

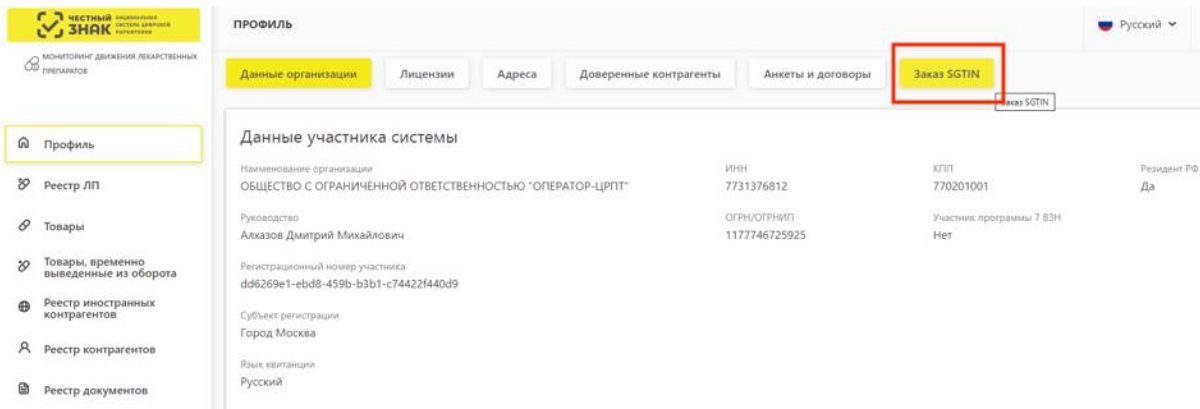

Участникам **иных товарных групп** после авторизации в **ФГИС МТ** под пользователем **с** 

**ролью «Администратор»** необходимо в левом верхнем углу нажать на кнопку и в контекстном меню выбрать значение «Станция управления заказами».

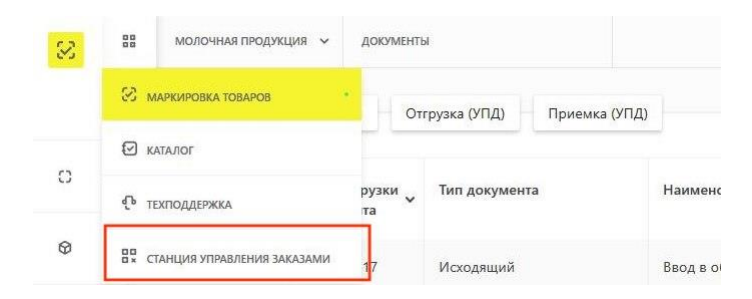

2. После успешной авторизации в СУЗ вам необходимо перейти в раздел «Устройства» (кнопка расположена в боковом меню слева). Данный раздел доступен для **просмотра** всем пользователей участников товарной группы «Лекарственные препараты для медицинского применения». Для **редактирования** пользователям с ролью «Администратор». Для иных товарных группы данный раздел для просмотра и редактирования доступен только пользователям с ролью «Администратор».

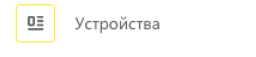

**3.** Перейдя в раздел «Устройства» вы сможете увидеть весь список клиентских устройств участника. **В верхнем правом углу вы можете просмотреть OMS ID (у каждого участника**  **он разный). Также OMS ID доступен для просмотра в профиле участника. clientToken указан в поле «Токен» (у каждого устройства он разный).**

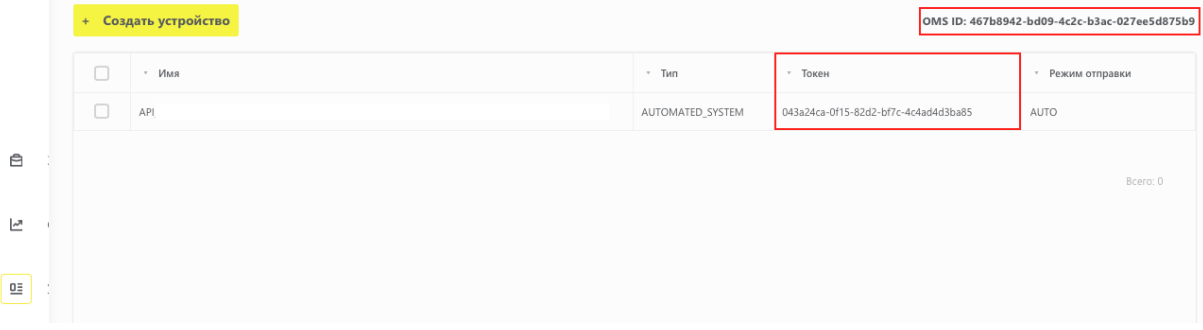

Если в разделе «Устройства» не перечислено ни одного устройства – вы можете добавить его самостоятельно.

4. Для добавления нового устройства необходимо нажать на кнопку "Создать устройство" в левом верхнем углу экрана.

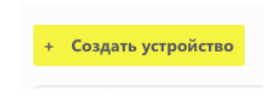

5. clientToken генерируется автоматически после создания устройства. Поле «Токен» в списке клиентских устройств так же заполняется автоматически значением сгенерированного clientToken, его значение изменить нельзя. В поле «Тип» необходимо выбрать значение «АСУ ТП». В поле «Режим отправки отчетов» необходимо выбрать значение «Автоматический». Наименование указывается произвольно.

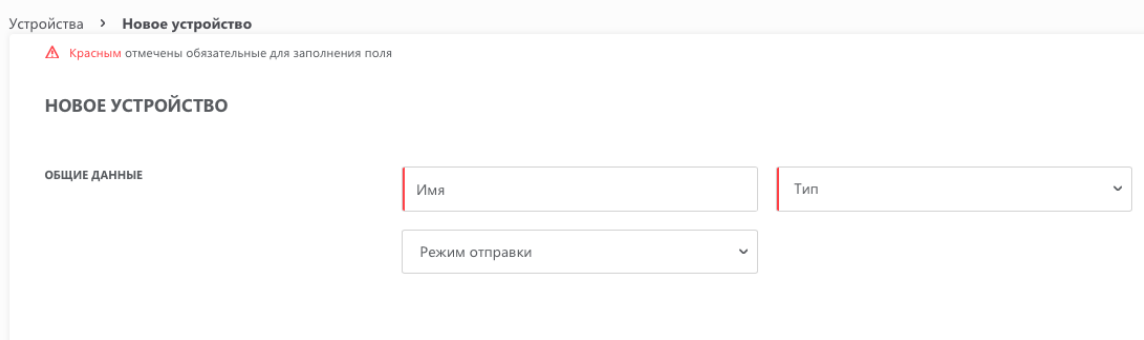

6. После заполнения формы нового устройства – необходимо нажать на кнопку «Создать».

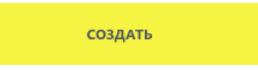

Созданное устройство отобразится в списке клиентских устройств (см. иллюстрацию к п.3).

7. Устройство можно удалить, для этого необходимо нажать на кнопку с тремя точками в строке устройства и нажать на кнопку «Удалить».

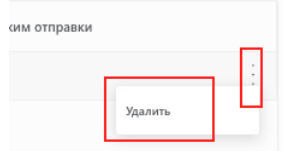

Удаление необходимо подтвердить в диалоговом окне.

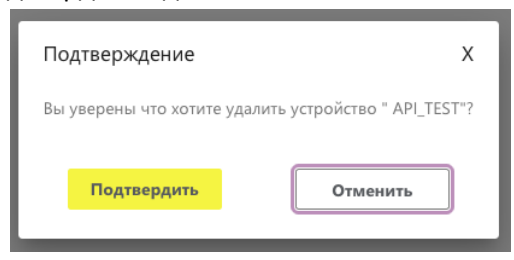

*Журнал обмена с ГИС МТ записывается в файл, имя которого указано в константе \_МАРКИРОВКАИМЯФАЙЛАЖУРНАЛА. Если такой константы нет в системе, то по умолчанию используется имя файла d:\marking\_http.log*

# <span id="page-4-0"></span>**Подключение и настройка модуля Маркировка**

Для подключения модуля Маркировка необходимо добавить в систему меню программы пункт *Модуль Маркировка* (название пункта может быть изменено партнёром по его усмотрению). В дистрибутивной базе данный пункт расположен в меню Сервис. Для самостоятельного подключения этого пункта необходимо использовать команду *DO FORM markingform*.

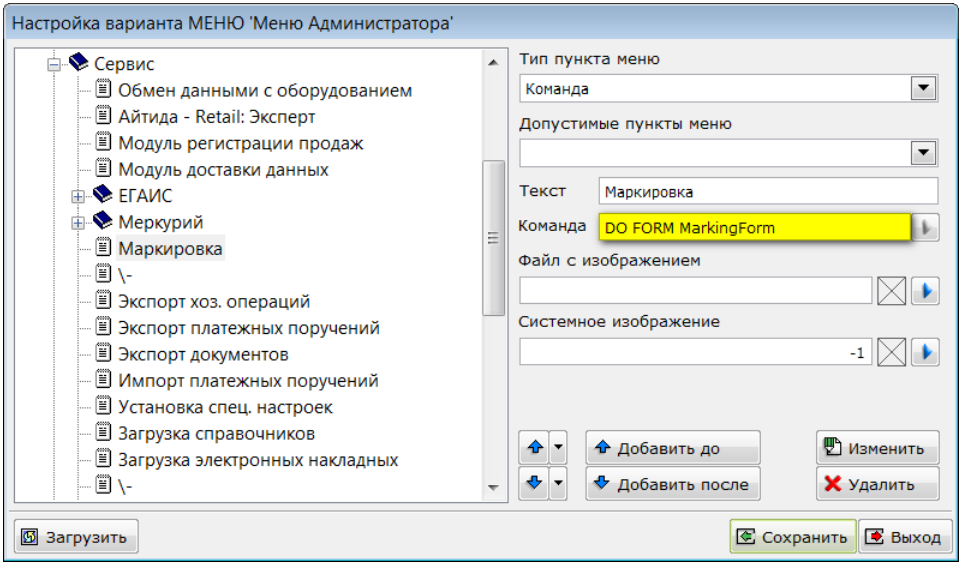

Для отображения добавленного пункта в меню необходимо перезапустить систему Айтида.

Первый запуск модуля необходимо произвести от имени пользователя с правами администратора. В этом случае будет доступен функционал по настройке модуля:

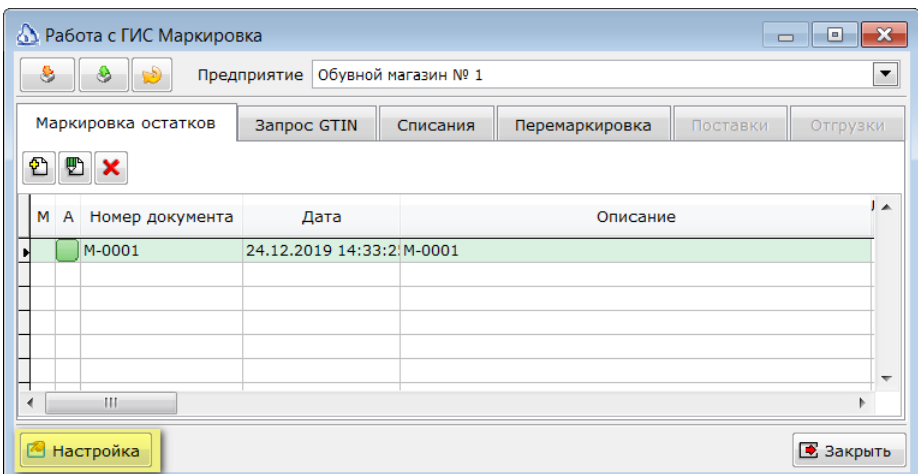

Настройка модуля производится для каждой торговой точки, на которых предполагается обмен данными с ГИС МТ, и для каждой товарной группы, подлежащей маркировке. В окне настройки необходимо задать следующие параметры:

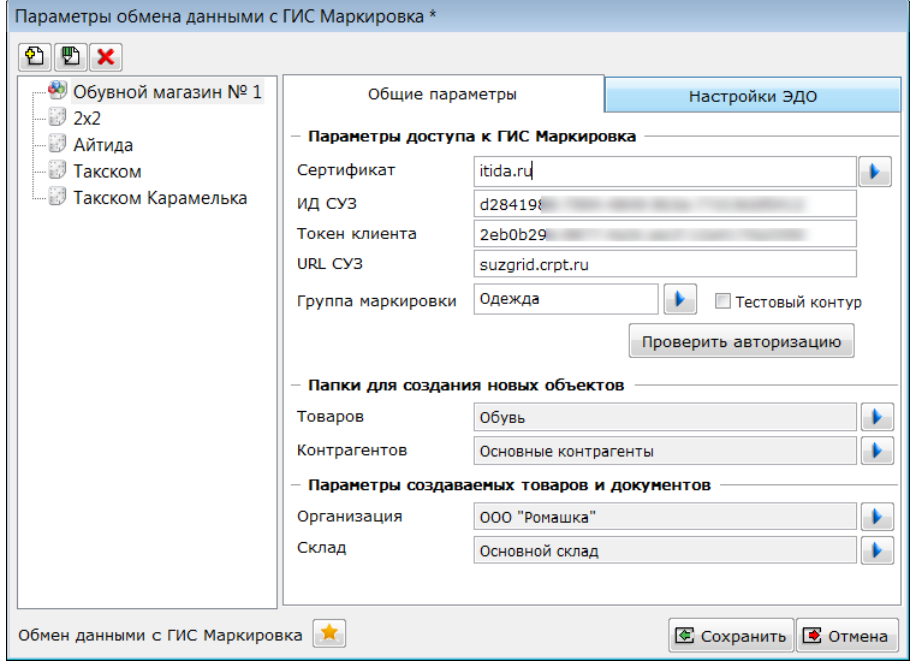

- 1. Раздел **Параметры доступа к ГИС Маркировка**.
	- **Сертификат** необходимо выбрать сертификат для электронной подписи документов, отправляемых в ГИС МТ. Это должен быть тот же сертификат. С которым производилась регистрация в личном кабинете ГИС. Сертификат должен располагаться в хранилище Личных сертификатов компьютера.
	- **ИД СУД** необходимо ввести ранее сохранённое значение **OMS ID**.
	- **Токен клиента** необходимо ввести ранее сохранённое значение **токена клиентского устройства**.

 **URL СУЗ** – позволяет указать URL для доступа к СУЗ, отличный от стандартного. URL СУЗ можно узнать, если зайти в ЛК ЧЗ, из него перейти в СУЗ и посмотреть на строку URL в браузере

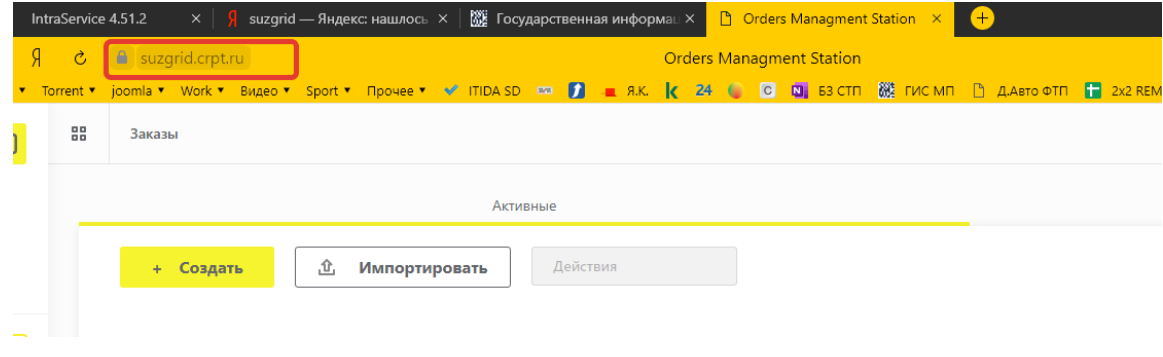

- **Группа маркировки**  необходимо выбрать группу маркируемых товаров. Для обуви выбирается **Обувь**, для работы с табачной продукцией выбирается **Табачная продукция** и т.д. Выбор группы маркировки влияет на функциональные возможности модуля Маркировка. Например, для табачной продукции обмена по API со стороны ГИС МТ не предусмотрен.
	- *Обратите внимание, что в конфигурации Айтида Малый бизнес доступна работа только с группам и маркировки Обувь и Табак.*
- Если предполагается работа в тестовом контуре ГИС МТ, то необходимо установить признак **Тестовый контур**.
- Кнопка **Проверить авторизацию** позволяет проверить подключение и авторизацию на серверах ГИС МТ. В случае успешного подключения будет выведено сообщение об успешной проверке. Иначе – сообщение об ошибке.
- *Перед проверкой авторизации необходимо сохранить изменения в базе данных.*
- 2. В разделе **Папки для создания новых объектов** необходимо выбрать папки справочников, в которых будут создаваться новые товары и контрагенты. Данные, загружаемые из ГИС МТ содержат в себе не только коды маркировки, но и реквизиты поставщиков товаров, а также названия самих товаров. При загрузке неопознанные контрагенты и товары будут созданы в указанных папках. При создании новых карточек товара будет учитываться, какая группа ресурсов указана в выбранной папке. В новые карточки будет перенесена информация заданная в группе ресурсов так, как если бы эта группа была выбрана в карточке товара интерактивным путем.

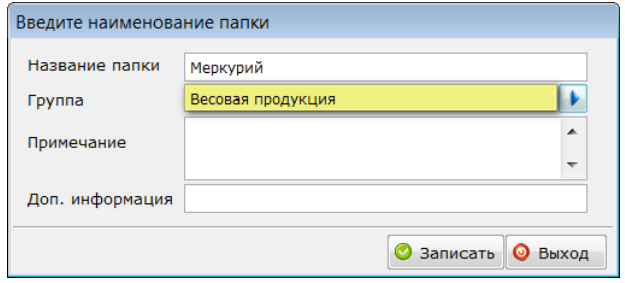

- 3. В разделе **Параметры создаваемых документов** необходимо выбрать **Организацию** и **Склад**, для которых будут создаваться документы. Если эти параметры не будут выбраны, то в процессе создания документов значения будут подставлены из настроек пользователя, осуществляющего операцию загрузки.
- 4. Кнопки **Добавить предприятие в список, Изменить название предприятия в списке** и **Удалить предприятие из списка** позволяют формировать список предприятий для работы.

# <span id="page-7-0"></span>**Работа с модулем Маркировка**

Работа с модулем Маркировка предполагает следующие режимы работы.

- 1. Запрос GTIN для формирования кодов маркировки для начального остатка товаров.
- 2. Запрос кодов маркировки и ввод их в оборот для начального остатка.
- 3. Получение входящих ТТН с кодами маркировки.
- 4. Запрос на перемаркировку товаров.
- 5. Запрос на списание кодов маркировки.

# <span id="page-7-1"></span>**Основная форма модуля Маркировка**

При запуске модуля (выборе пункта меню *Модуль Маркировка*) будет открыта основная форма модуля. В этой форме находятся кнопки для обмена данными с ГИС МТ, кнопка настройки параметров, поле для выбора торговой точки и список ранее созданных документов.

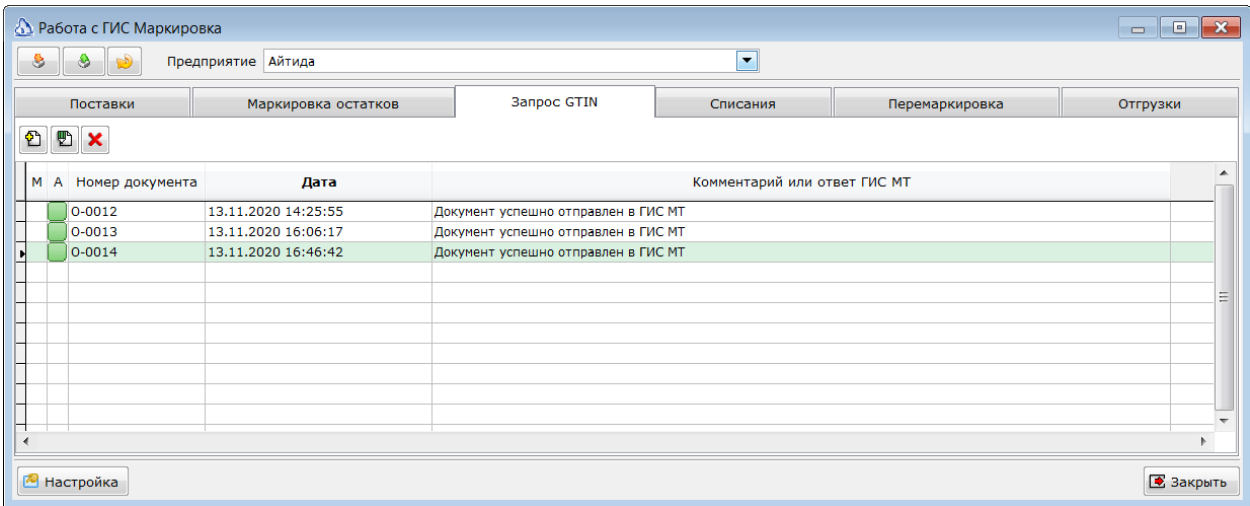

Работа с ГИС Маркировка начинается с маркировки имеющегося остатка товаров кодами маркировки. ГИС МТ может прислать коды маркировки только для тех товаров, GTIN которых зарегистрирован в ГИС МТ и связан с запрашивающей организацией. Поэтому, даже есть товар имеет свой ШК, то для маркировки потребуется заказать новый GTIN. Иначе, будет не получить коды маркировки.

Получить GTIN можно отправив в ГИС МТ специальный запрос, который будет содержать описание товаров, для которых нужен GTIN. Описание содержит ТНВЭД товара и дополнительные параметры, различные для каждой товарной группы.

Ввод документов для запроса GTIN осуществляется на закладке **Запрос GTIN**.

Список документов на этой закладке содержит следующие колонки:

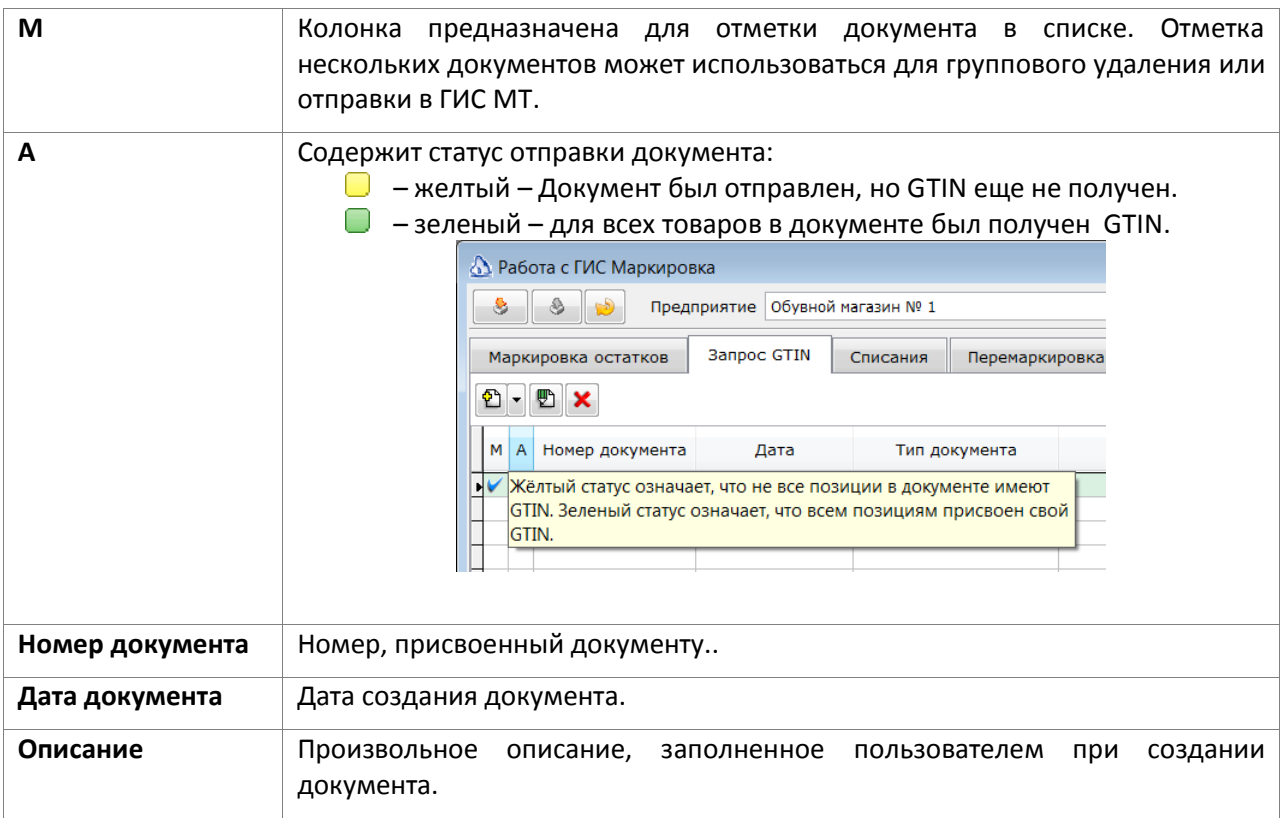

# <span id="page-8-0"></span>**Запрос GTIN.**

Для создания запроса GTIN необходимо нажать кнопку **Создать документ для получения GTIN**.

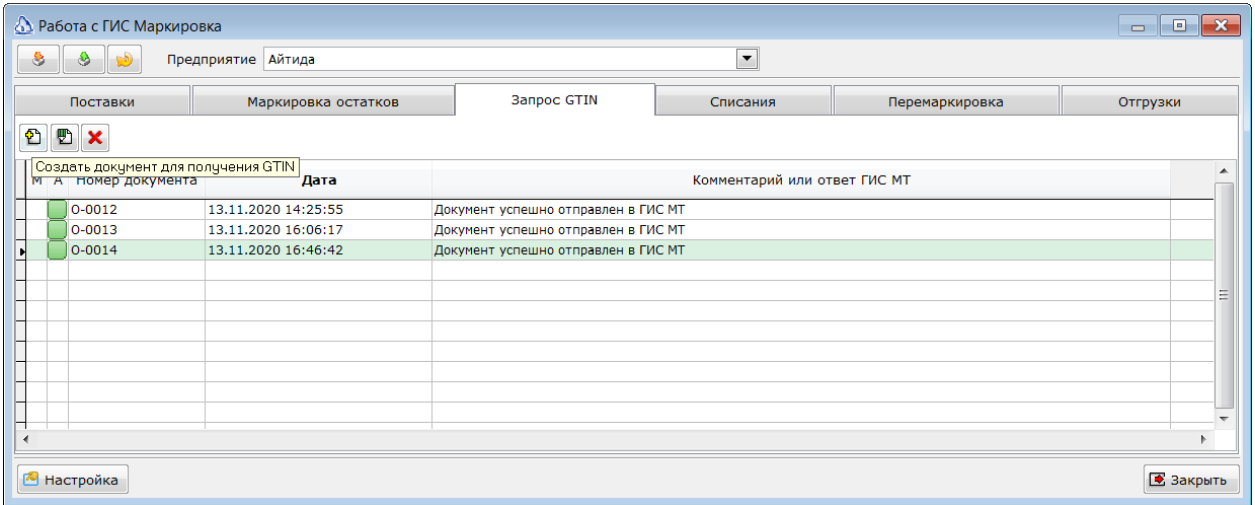

Будет открыта форма нового документа.

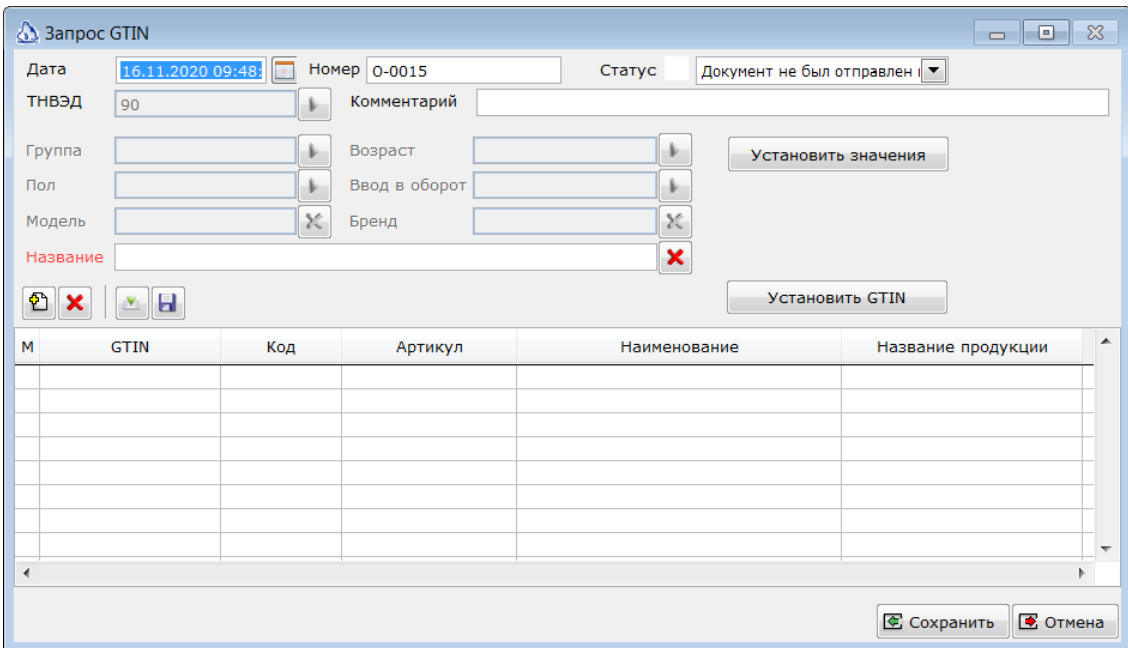

Обязательным полем для заполнения является ТНВЭД, который определяет группу маркируемых товаров. Если в параметрах модуля Маркировка выбрана группа, с которой связан только один код ТНВЭД, то это поле будет недоступно для выбора и будет содержать обязательное для группы маркировки значение. На представленном примере, документ для группы маркировки **Фотокамеры**. Для этой группы используется только один код ТНВЭД 90. Для каждого выбранного значения ТНВЭД будут активированы свои дополнительные поля. В данном случае, обязательным для заполнения полем является Название. На момент написания данного документа текстовые поля без выбора значений рекомендуется заполнять латинскими буквами. Кириллический текст вызывает ошибки при обработке документов ГИС МТ.

Так как от значения поля ТНВЭД зависит состав других полей документа, значение этого поля необходимо выбрать перед первым сохранением документа. При вызове документа на корректировку поле будет недоступно для внесения изменений.

Поля Номер, дата и комментарий заполняются пользователем так, как ему это удобно. Эти поля служат для идентификации документа в списке и на запрос GTIN не влияют. В случае ошибок при отправке документа в ГИС МТ в поле комментарий будет ответ системы с расшифровкой причины ошибки.

Для присвоения GTIN товарам необходимо подобрать эти товары в многострочную часть документа. Для этого можно воспользоваться сканером ШК, либо нажать кнопку **Добавить товары** 

ิััิิิ

.

**в список <u>побавить товары в список</u>** и подобрать товары из справочника. При подборе товаров можно выбирать папки товаров целиком. В этом случае, все входящие в папку по иерархии товары будут добавлены в список документа. При этом, карточки, имеющие подчиненные характеристики будут пропущены, а сами характеристики добавлены в список. Аналогично, при подборе заголовочной карточки, в список будут добавлены ее характеристики, а сама заголовочная карточка будет пропущена. Так же, при подборе товара проверяется его наличие в других документах запроса GTIN. Один товар может присутствовать только в одном таком документе для одного предприятия.

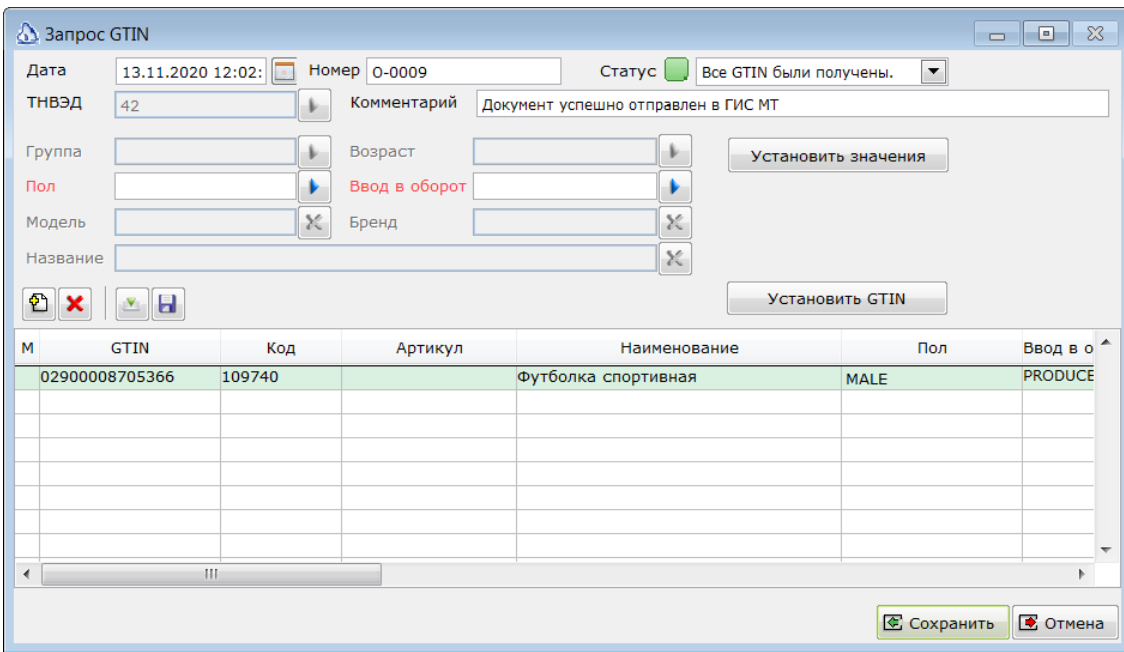

Для разделения подобранных товаров на группы необходимо отметить товары в списке. Для отметки можно использовать клавишу *Пробел* или отмечать записи мышью в колонке М. При отметке мышью можно использовать клавишу *Shift* для отметки диапазона записей.

Затем, необходимо в доступных полях выбрать необходимые значения и нажать кнопку **Установить значения**. Выбранные значения будут записаны в соответствующие колонки документа.

В момент сохранения документа, Айтида проверит заполнение обязательных реквизитов и предупредит, если какие поля не были заполнены.

Сохраненный документ появится в списке документов модуля Маркировка. Там его можно отметить и отправить в ГИС МТ.

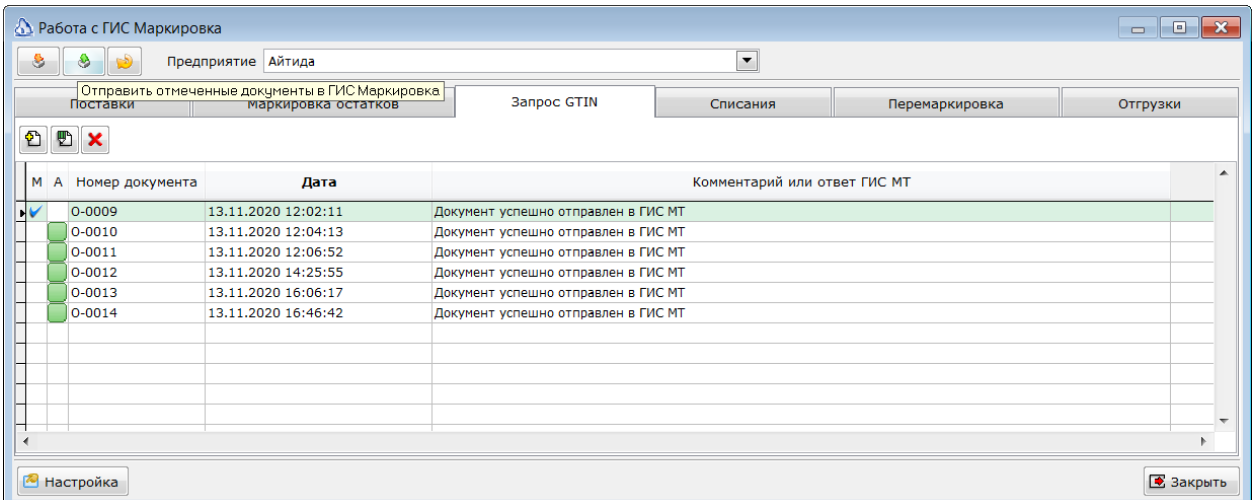

В случае успешной отправки статус документа станет либо желтым либо зеленым. Зеленый статус будет присвоен, если ГИС МТ сразу выделила необходимые GTIN для всех товаров в документе. Желтый будет, если ГИС МТ не успела сразу выделить нужные GTIN. В этом случае, через несколько минут необходимо отметить документ и нажать кнопку получения данных из ГИС МТ. Айтида проверит в ГИС МТ наличие ответа на ранее отправленный запрос.

Если по каким-то причинам ГИС МТ не вернула ошибку, то статус документа будет красный и в поле комментарий будет выведен текст ошибки из ГИС МТ.

Если до отправки документа в ГИС МТ в личном кабинете этой системы были вручную запрошены GTIN для комбинации параметров, заданной в документе, то ранее полученные GTIN будут проставлены в документе и новый запрос отправлен не будет.

# <span id="page-12-0"></span>**Маркировка остатков.**

#### *Запрос кодов маркировки.*

После того, как товарам были присвоены GTIN необходимо запросить коды маркировки для всех товаров, находящихся на складе. Для этих целей предусмотрен документ **Маркировка остатков**. Документ Маркировка остатков выполняет две функции:

- Позволяет запросить из ГИС МТ коды маркировки для выбранных товаров и распечатать их на этикетках;
- Ввести коды маркировки в оборот. Без этой операции нельзя будет выпустить товары в продажу.

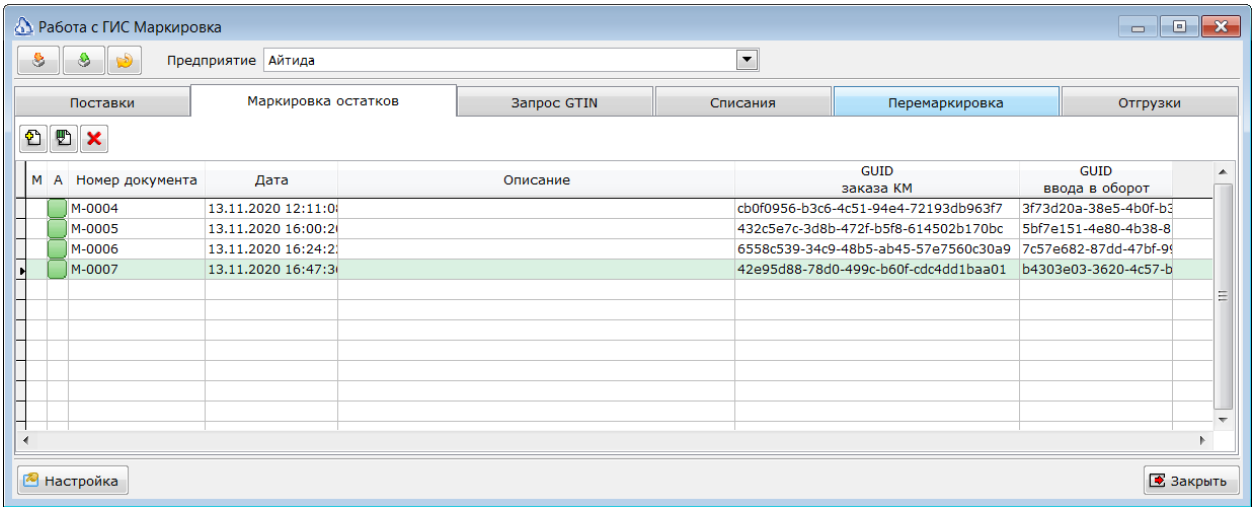

Для добавления нового документа необходимо нажать кнопку **Создать документ для <sup>2011</sup>** 

**маркировки остатков Поездать документ для маркировки остатков** Будет открыта форма нового документа для маркировки остатков.

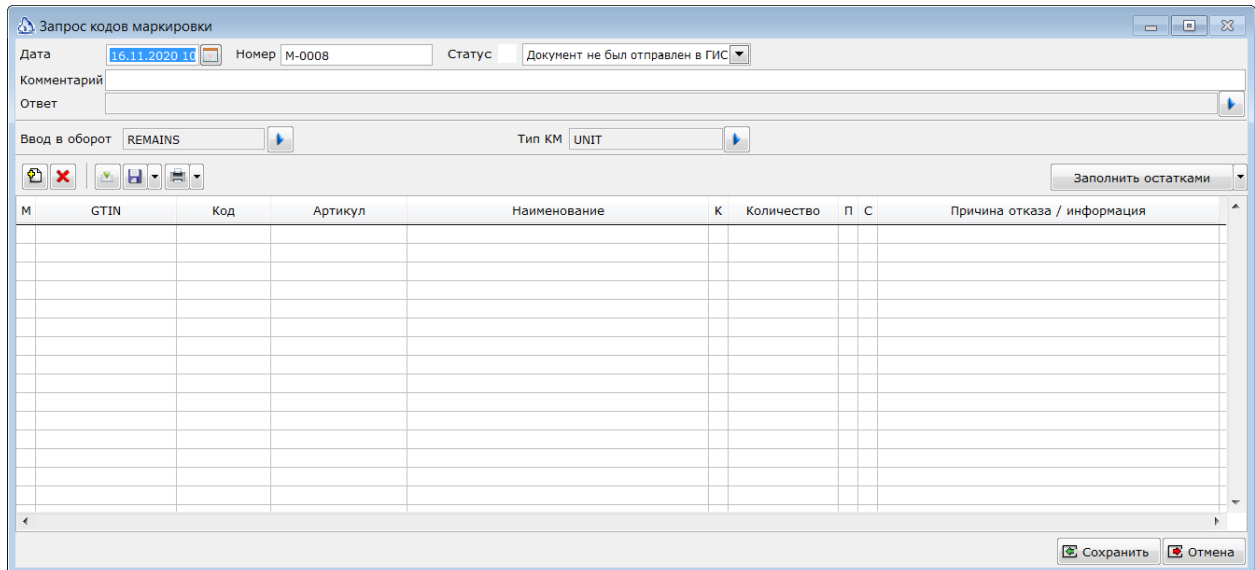

Поля Номер, дата и комментарий заполняются пользователем так, как ему это удобно. Эти поля служат для идентификации документа в списке и на запрос кодов маркировки не влияют.

Для запроса кодов маркировки необходимо подобрать товары в многострочную часть документа. Для этого можно воспользоваться сканером ШК, либо нажать кнопку **Добавить товары в список**

인 모 

Добавить товары в список и подобрать товары из справочника. При подборе товаров можно выбирать папки товаров целиком. В этом случае, все входящие в папку по иерархии товары будут добавлены в список документа. При этом, карточки, имеющие подчиненные характеристики будут пропущены, а сами характеристики добавлены в список. Аналогично, при подборе заголовочной карточки, в список будут добавлены ее характеристики, а сама заголовочная карточка будет пропущена.

Так же, необходимо заполнить поля **Ввод в оборот** и **Тип КМ**, подобрав значения из возможных вариантов. По умолчанию значения этих полей рассчитаны на обработку остатков товаров и имеют значения **REMAINS** и **UNIT** соответственно.

В колонке Количество необходимо указать количество требуемых кодов маркировки. Кнопка Заполнить остатками позволяет не указывать количество для каждой строки. А рассчитать остатки на складе (склад должен быть указан в настройках модуля Маркировка).

После получения кодов маркировки их можно просмотреть в списке, вызываемом при нажатии левой кнопкой мыши в колонке К.

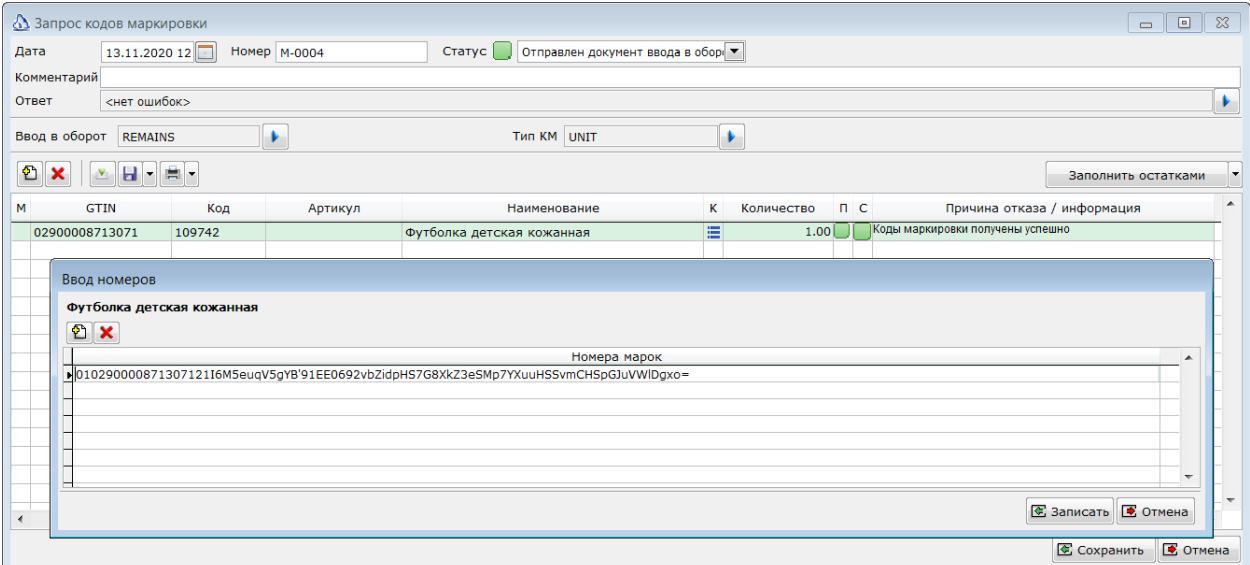

Если количество полученных кодов маркировки совпадает с запрошенным количеством, то в колонке П будет зеленый маркер. Иначе желтый.

В колонке С будет отображаться статус заказа кодов маркировки:

- **Белый статус** ответ не был получен или документ еще не был отправлен в ГИС МТ.
- **Жёлтый статус** документ был успешно отправлен в ГИС МТ, но коды маркировки еще не были получены.
- **Зелёный статус** коду маркировки были успешно получены.
- **Красный статус** произошла ошибка. Текст ошибки в колонке **Причина отказа**.
- **Серый статус** Заказ исчерпан, т.е. коды маркировки были загружены / распечатаны из другой программы или личного кабинета на сайта ГИС МТ и поэтому стали недоступны для загрузки в Айтиду.
	- *ГИС МТ возвращает коды маркировки только один раз. Если, по какой-то причине они были утеряны, а журнал обмена с ГИС МТ не велся, то придется заказывать коды еще раз.*

Завершив заполнение документа товарами, и присвоив товарам необходимые для запроса кодов маркировки параметры сохраните документ нажав кнопку **Сохранить**.

#### *Отправка запроса кодов маркировки.*

۵

Сохраненный документ будет отображен в списке без статуса.

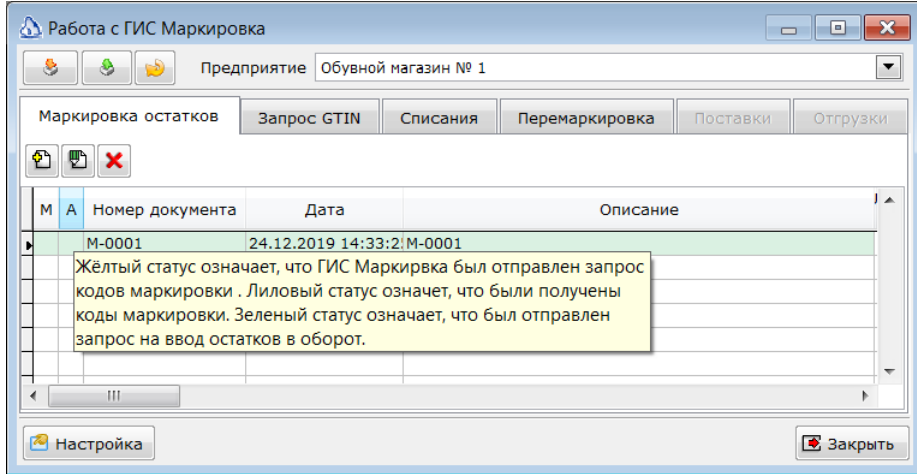

Такой документ можно отметить в колонке М и нажав кнопку **Отправить отмеченные документы** 

в ГИС Маркировка <sup>- Отправить отмеченные документы в ГИС Маркировка | отправить запрос.</sup>

В случае успешной отправки статус документа изменится на жёлтый. В случае ошибки будет выведено сообщение об ошибке.

> *Запрос кодом маркировки может быть выгружен в CSV файл, для последующей загрузки в личном кабинете пользователя в ГИС МТ маркировки.*

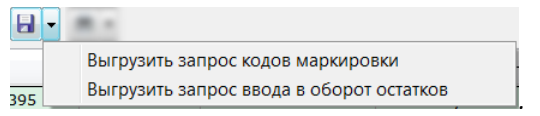

#### *Получение кодов маркировки.*

Для генерации кодов маркировки ГИС МТ требуется определенное время. Обычно, оно не превышает нескольких минут. По прошествии такого интервала необходимо отметить документ, по которому был отправлен запрос кодов маркировки и нажать кнопку обмена с ГИМ МТ. Если документ находится в жёлтом статусе, то будет выполнено получение кодов маркировки.

Запрос кодов отправляется в разрезе **GTIN** и двух параметров **Ввод в оборот** и **ТНВЭД**. Это значит, что все количества для одинаковых **GTIN**, **Ввод в оборот** и **ТНВЭД** будут сложены и отправлены в ГИС МТ одной строкой. В ответ, коды маркировки получаются так же для конкретного **GTIN**.

Загрузка кодов маркировки производится отметкой документа, находящегося в жёлтом статусе и

нажатием кнопки Загрузить данные из ГИС Маркировка ... <sup>3агрузить данные из ГИС Маркировка.</sup>. В

ГИС МТ отправляются запросы на получение кодов маркировки для каждого GTIN из списка товаров документа. Полученные коды маркировки распределяются между одинаковыми GTIN в порядке следования строк в документе.

> *В случае, если ГИС МТ вернула ошибку Not Enough balance, то это означает, что для получения кодов маркировки необходимо внести сумму насчет ГИС МТ для продолжения работы.*

8

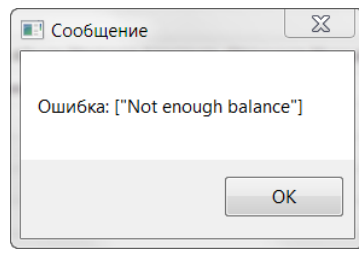

Если полученных кодов хватило для строки документа, то ее статус меняется на зеленый:

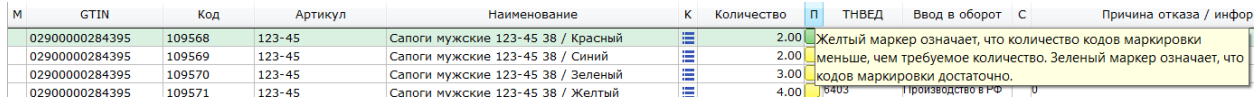

В противном случае, статус остаётся жёлтым. В случае ошибки, В колонке **С** маркер меняется на красный, а в колонке Причина отказа записывается сообщение об ошибке из ГИС МТ.

> *В случае успешного получения всех кодов маркировки для документа его статус*  Статус Получены коды маркировки.  $\blacktriangledown$ *меняется на лиловый.*

Полученные коды маркировки можно распечатать на этикетках, нажав на кнопку **Печать** .

*Перед формированием этикеток необходимо выбрать шаблон этикетки, который наилучшим образом подходит для печати кодов маркировки* 

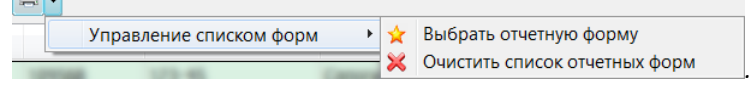

*Доступны следующие шаблоны этикеток для печати кодов маркировки:*

- *Этикетка - маркировка обуви (58х40 - Маркировка остатков)*
- *Этикетка - маркировка обуви (58х40 - Маркировка остатков) (печать из файла)*
- *Этикетка - маркировка обуви (Полная - формат А4)*
- *Этикетка - маркировка обуви (Полная)*

ا اک

- *Этикетка - маркировка обуви (Упрощенная - формат А4)*
- *Этикетка - маркировка обуви (Упрощенная - формат А4) (печать из файла)*
- *Этикетка - маркировка обуви (Упрощенная)*

鼻

 *Этикетка - маркировка обуви (Упрощенная) печать из файла Обновить печатные формы всегда можно по ссылке <http://itida.ru/partners/download/index.php?sid=609>*

В случае утраты полученных кодов маркировки в результате каких-либо ошибок, есть возможность загрузить в документ **Маркировка остатков** из json файла в формате ГТС МТ. Для этого, в журнале обмена необходимо найти ответ ГИС Маркировка с кодами маркировки. Сохранить ответ в виде json файл. Открыть документ **Маркировка остатков** и Нажать кнопку

**Загрузить КМ из файла** .

 $X_2$  and  $X_3$  are 1000 and

#### *Ввод кодов маркировки в оборот.*

После печати и закрепления этикеток на товаре необходимо ввести коды маркировки в оборот. Для того. чтобы была возможность продавать товары. Для отправки запроса на ввод в оборот в списке документов необходимо отметить документ, находящийся в статусе **Получены коды** 

Статус Получены коды маркировки.

**маркировки** <sup>Статус</sup> **Получены коды маркировки. •** и нажать кнопку отправки запросов:

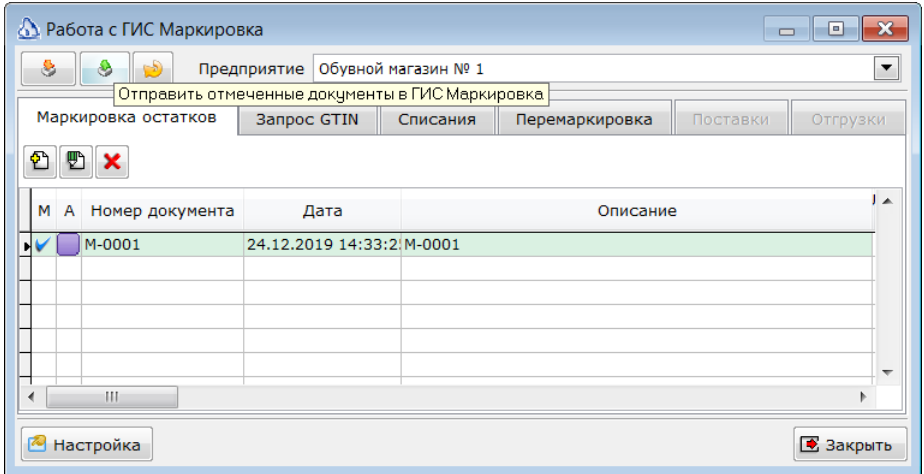

В случае успешной отправки запроса статус документа сменится на зелёный – **Отправлен документ ввода в оборот**. На этом работа с документов **Маркировка остатков** завершена.

В случае возникновения ошибок, статус документа будет красный. В этом случае, необходимо проверить причину ошибки, исправить ее, вернуть статус документа в нужный и отправить запрос еще раз. ГИС Маркировка может вернуть ошибку 404. Это означает, что сервис был перегружен и не смог своевременно создать документ. Обычно, после какого-то промежутка времени документ появляется в ЛК ГИС МТ и не требует других действий от пользователя.

В оборот вводятся все коды маркировки перечисленные в документе. При необходимости иметь запас не введенных в оборот кодов маркировки, на случай утраты или порчи имеющихся, запросите такие коды отдельным документом и не вводите его в оборот.

# <span id="page-17-0"></span>**Перемаркировка товаров.**

При возникновении ситуации, когда введенные в оборот коды маркировки были утрачены по какой-либо причине, либо было выявлено, что в оборот были введены коды не для тех **GTIN**, необходимо выполнить перемаркировку товаров. Для этого предназначен документ **Перемаркировка.**

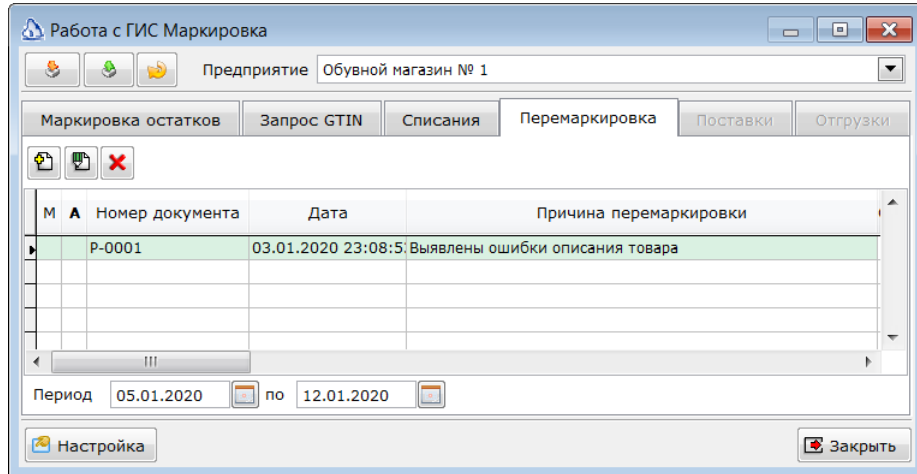

В документе перемаркировки необходимо подобрать товары, для которых производится перемаркировка. В поле **Причина** выбрать причину операции.

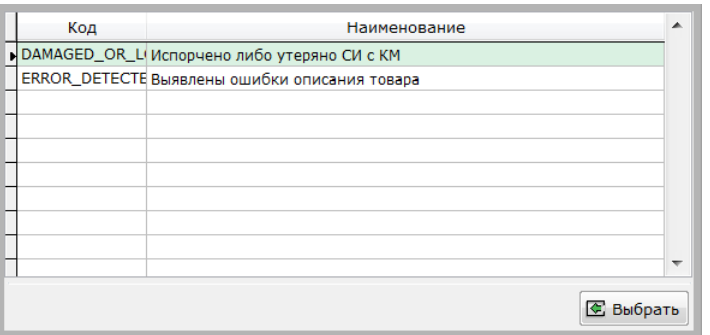

Для каждого товара указать номер и дату сертификата соответствия.

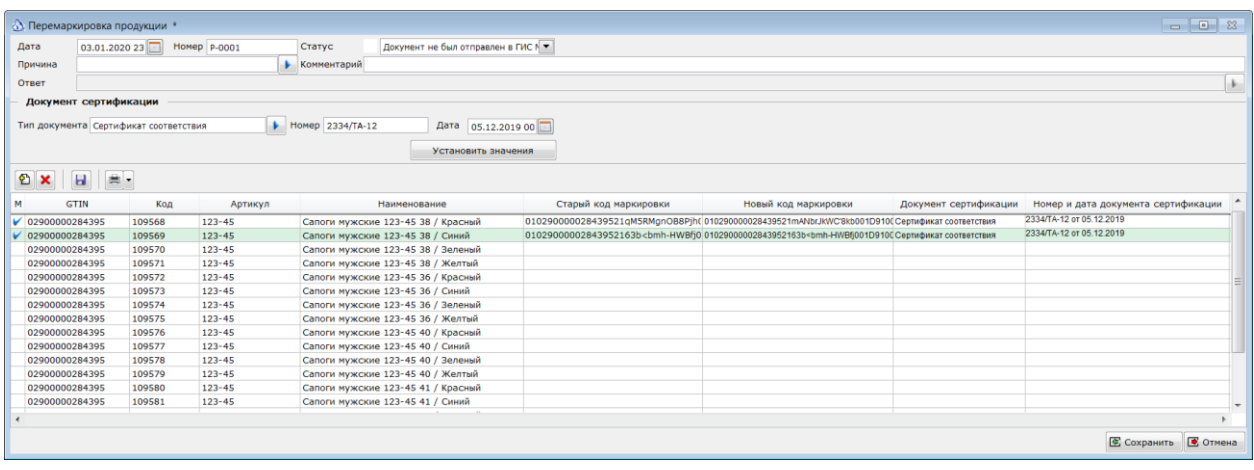

Затем, по порядку считывать старые и новые коды маркировки сканером ШК, либо используя клавиатурную комбинацию CTRL-F12. Сначала необходимо читать старый код маркировки. По нему будет найдена первая подходящая по **GTIN** строка без заполненного старого КМ. Затем прочитать новый код маркировки. Если GTIN в новом коде совпадет со старым, то заполнится поле **Новый код маркировки**.

Заполнив таким образом документ его необходимо сохранить, отметить в списке и отправить в ГИС МТ.

## <span id="page-18-0"></span>**Списание кодов маркировки.**

В случае утраты маркированных товаров необходимо списать коды маркировки, присвоенные этим товарам. Для выполнения этой операции предназначен документ **Списание кодов маркировки.**

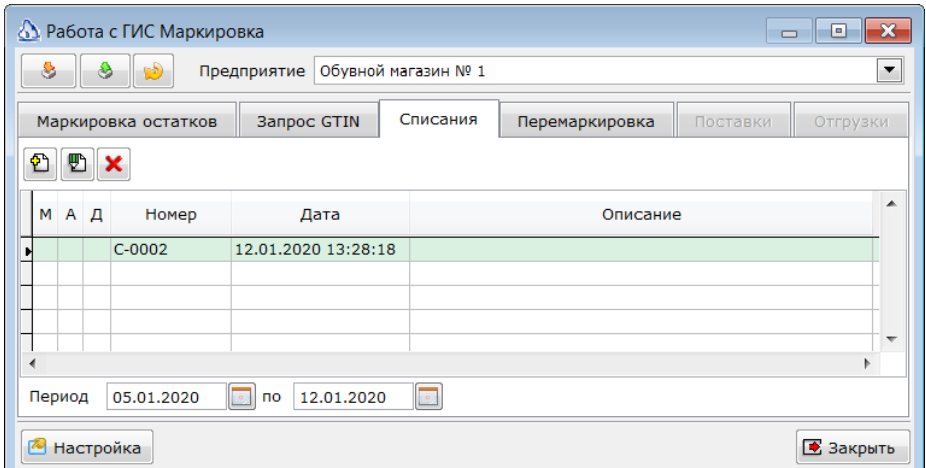

Заполнять документ можно чтением кодов маркировки. При этом будут подбираться товары, с которыми были связаны читаемые коды.

В шапке документа необходимо указать причину списания и тип списания, выбрав значения из списка.

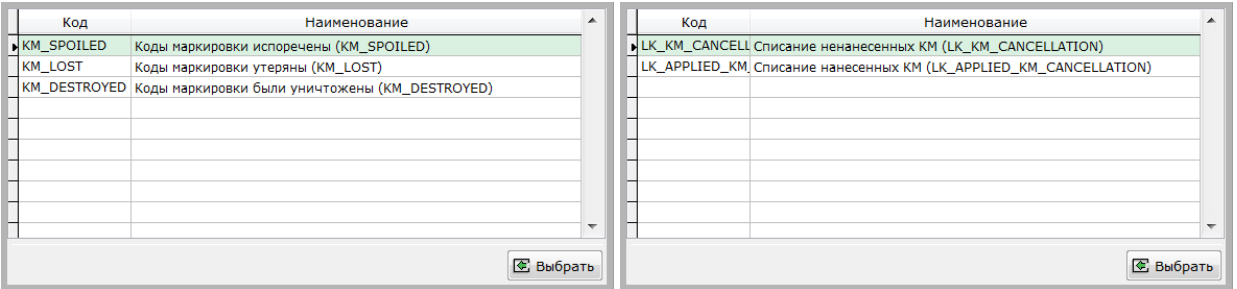

Заполненный документ необходимо сохранить, отметить в списке и отправить в ГИС МТ. В случае успешной отправки статус документа будет изменен на зелёный **Документ успешно отправлен в ГИС Маркировка**.

В случае возникновения ошибки, сообщение будет выведено и статус документа будет красный **Произошла ошибка**.

Для повторной отправки документа необходимо вручную изменить его статус на белый *Документ не был отправлен в ГИС Маркировка*.

#### *Создание акта списания ТМЦ.*

После успешной отправки документа списания кодов маркировки в ГИС МТ необходимо создать документ Списание ТМЦ для того, чтобы списать товары со склада. Для создания связанного документа Списание ТМЦ необходимо отметить документ в списке и нажать правую кнопку мыши. В контекстном меню выбрать пункт *Создать акт списания ТМЦ*.

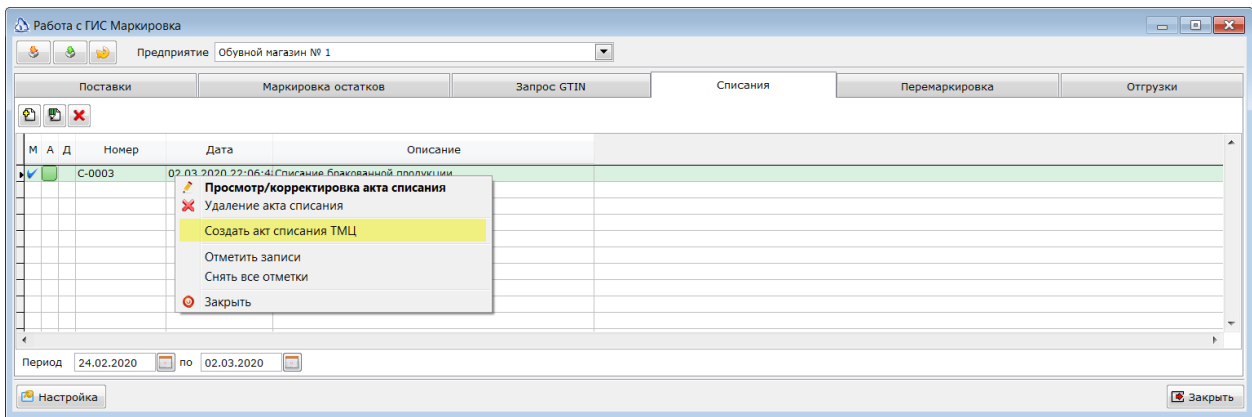

После создания связанного документа признак в колонке *Д* изменится на зеленый плюс.

Созданный документ можно открыть дважды щёлкнув на документе в списке, либо вызвав контекстное меню и выбрать пункт *Просмотр акта списания ТМЦ* или *Корректировка акта списания ТМЦ*.

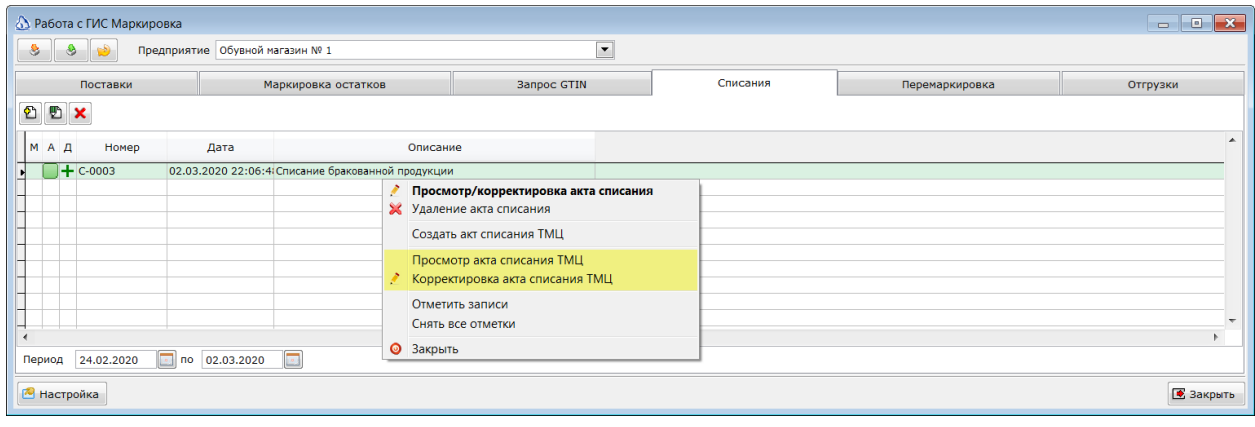

# <span id="page-20-0"></span>**Получение и подтверждение получения кодов маркировки.**

Для получения кодов маркировки от поставщика товаров необходимо перейти на закладку *Поставки* и нажать кнопку *Загрузить данные из ГИС Маркировка*. Если в личном кабинете ГИС МТ есть входящие документы со статусом **WAIT\_ACCEPTANCE** (ожидает подтверждения приемки), то они будут загружены и отображены в списке.

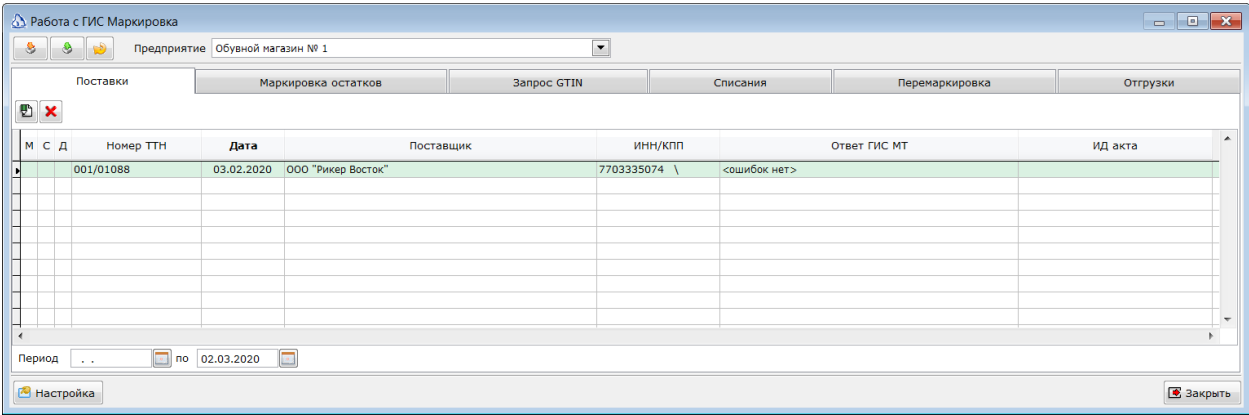

С этим документом можно выполнить следующие действия.

- 1. Сопоставить пришедшие коды маркировки с товаром из справочника ТМЦ.
- 2. Проверить поставку, прочитав коды маркировки с пришедшего товара.
- 3. Подтвердить приемку правильно полученных кодов маркировки.
- 4. Создать приходную накладную из полученных данных.
- 5. Удалить полученный документ.

#### <span id="page-20-1"></span>**Сопоставление товаров.**

Для работы с полученным документом необходимо открыть его экранную форму дважды щелкнув по строке документа в списке входящих документов. При этом, будет открыта экранная форма документа.

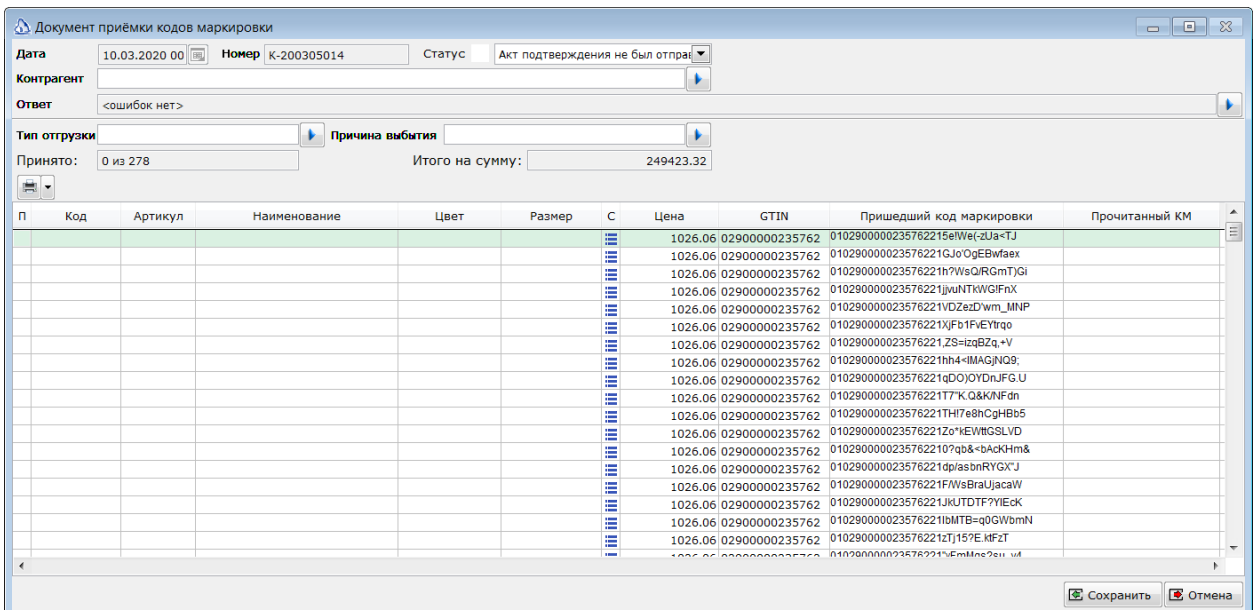

#### *Шапка документа.*

В шапке документа будут указаны номер и дата документа в том виде, как их передал поставщик. В поле Контрагент будет поставщик товара. При загрузке данных Айтида постарается сопоставить поставщика из входящих данных с контрагентами из справочника. Сопоставление производится по ИНН. Если контрагент с ИНН не будет найден, то поле останется пустым. Его необходим будет заполнить, выбрав поставщика из справочника. Поставщик должен быть выбран, для корректной отправки акта подтверждения приемки. Поля **Тип отгрузки** и **Причина выбытия** заполнены в соответствии со входящими данными и обычно не требуют изменения.

#### *Строки документа.*

При загрузке данных из ГИС МТ Айтиды пытается сопоставить пришедшие коды маркировки с товарами из справочника ТМЦ. Сопоставление производится по GTIN, т.к. иных признаков у пришедших КМ нет. Если пришли коды маркировки с GTIN, которых еще нет в справочнике, то левая часть документа (колонки Код, Артикул, Наименование, Цвет, Размер) будут пустыми. Если Айтиде удалось сопоставить товар по GTIN, то эти колонки будут заполнены. Если предполагается создание приходной накладной из пришедших кодов маркировки, то необходимо выполнить сопоставление не сопоставленных КМ с товарами.

Сопоставление может быть выполнено следующими способами.

- 1. Чтением ШК товара. При этом Айтида подберет товар по ШК и сопоставит КМ в текущей строке с этим товаром.
- 2. Введя код товара в колонке Код. При этом будет осуществлен поиск товара по точному соответствию коду. Найденный товар будет сопоставлен с КМ.
- 3. Введя часть артикула или наименования. При этом будет осуществлен поиск товара по части артикула/наименования. Если будет найдено несколько подходящих товаров, то Айтида предложит дополнительно утонить выбор из ограниченного списка.

Во всех случаях, если найденный товар будет представлять собой главную карточку, у которой будут в наличии подчинённые с разными размерами и цветами, то Айтида предложит выбрать товар из списка подчиненных товаров. При этом, будут заполнены колонки Цвет и Размер для конкретной комбинации характеристик выбранного товара.

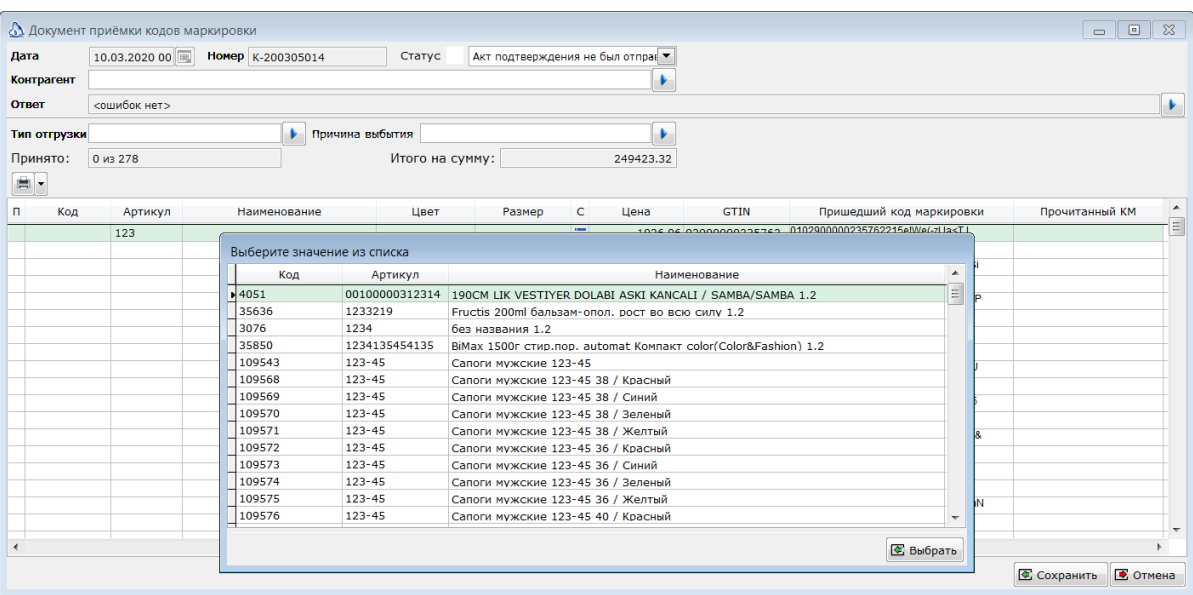

[Получение и подтверждение получения кодов маркировки.]

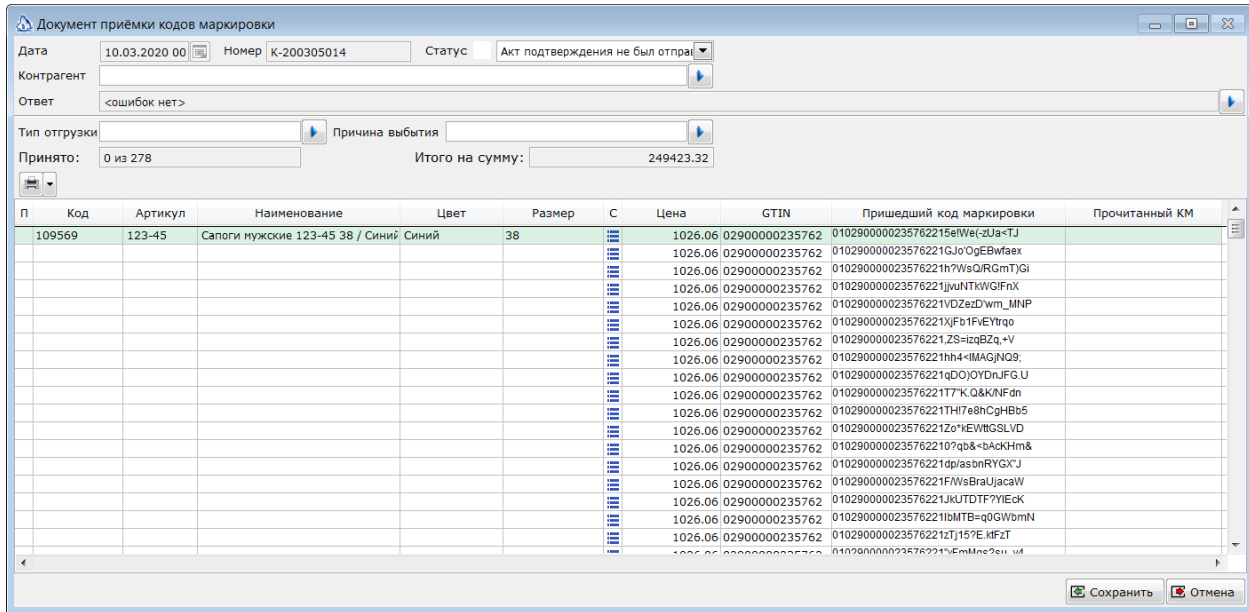

#### <span id="page-22-0"></span>**Проверка поставки.**

Проверка пришедших кодов маркировки производится 2D сканером ШК. В каждой коробки необходимо прочитать сканером DataMatrix штриховой код. В случае нахождения прочитанного кода в документе, курсор перейдет на найденную строку. Маркер в колонке *П* (проверено) станет зеленым. В колонку *Прочитанный КМ* будет записан прочитанный сканером код КМ.

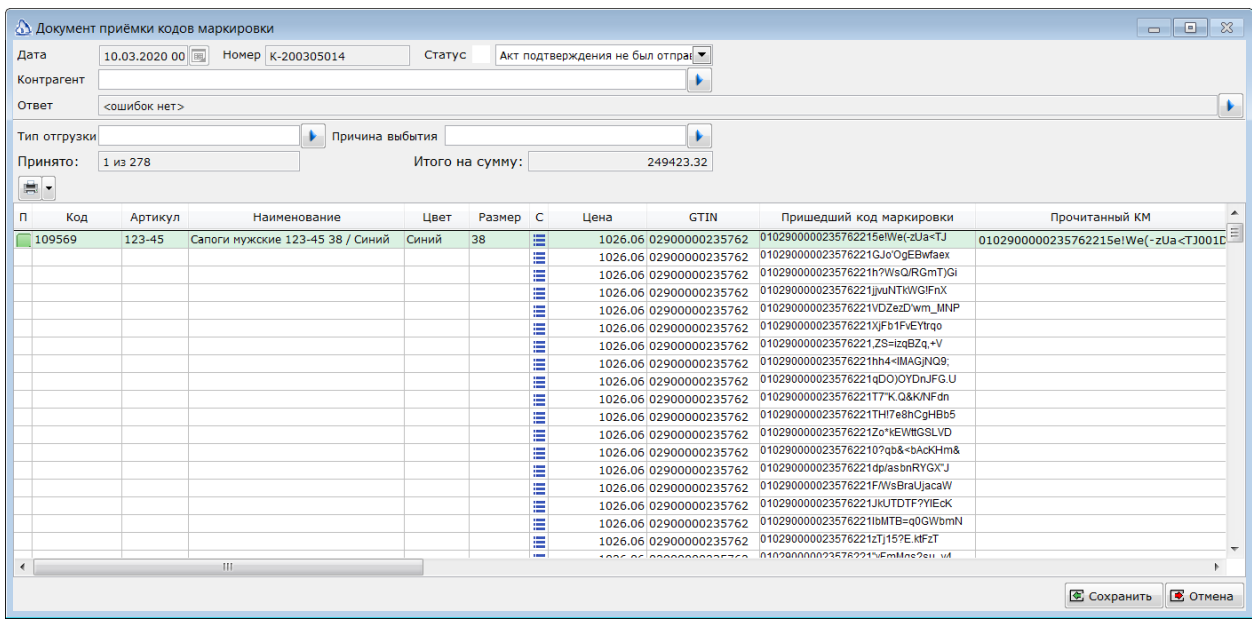

*Коды маркировки содержат символы, которые не всегда могут быть адекватно воспроизведены сканерами ШК в клавиатурном режиме. Поэтому, рекомендуется перевести сканер в режим COM эмуляции. В этом режиме сканер заведомо корректно передаст в программу все прочитанные символы марки.*

Если прочитанный код маркировки не найден в документе, то будет выведено сообщение об ошибочном чтении КМ. Если необходимо снять отметку об успешной проверке со строки, то это можно сделать мышью, щелкнув в колонке *П*, либо с клавиатуры, как описано с краткой справке по горячим клавишам, вызываемой при нажатии CTRL-F1

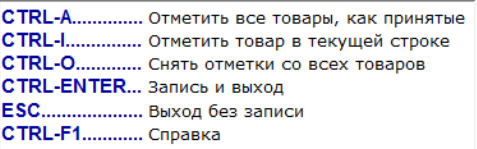

#### <span id="page-23-0"></span>**Подтверждение приемки кодов маркировки.**

После завершения проверки пришедшего документа , необходимо сохранить все внесенные изменения – проверку и сопоставления товаров. Для этого нужно нажать кнопку *Сохранить*.

Для отправки акта подтверждения приемки кодов маркировки необходимо в списке документов отметить документ и нажать кнопку **Отправить отмеченные документы в ГИС Маркировка**.

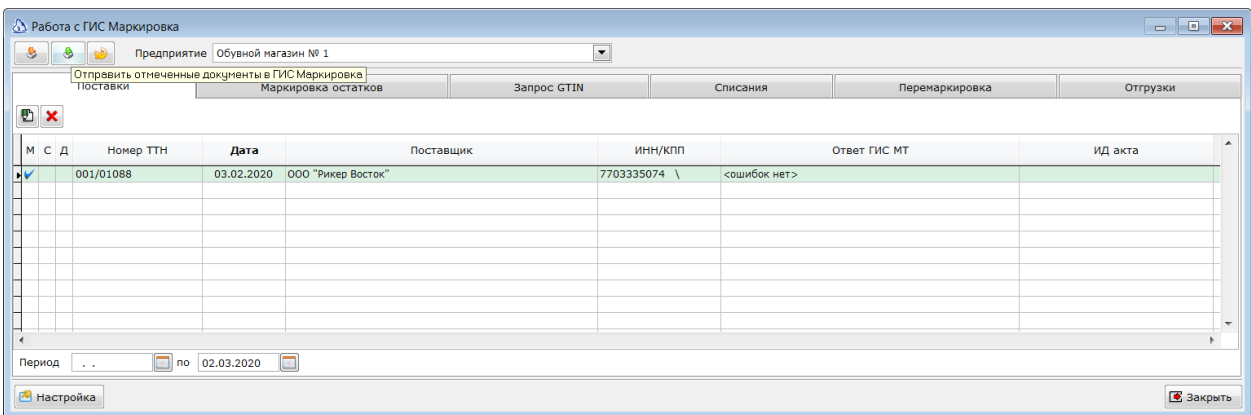

В случае успешной отправки статус документа будет изменен на жёлтый, а в колонке ИД акта будет выведен GUID отправленного акта.

В случае ошибки статус документа будет красный и будет выведено сообщение об ошибке. Спустя некоторое время можно будет отметить документы в жёлтом статусе и запросить информацию из **ГИС Маркировка** кнопкой **Загрузить данные из ГИС Маркировка**. В случае успешного проведения документа в системе его статус изменится на зеленый. В случае ошибки проведения статус станет красным, а к колонке *Ответ ГИС МТ* будет текст возникшей ошибки.

В акте подтверждения получения кодов маркировки, для каждой строки документа будет отдельно указано, было подтверждение по ней или нет. Строки, которые в документы были отмечены зеленым признаком в колонке *П* (получены) будут подтверждены. Для остальных срок будет отправлен отказ подтверждения.

## <span id="page-23-1"></span>**Удаление и повторная загрузка полученных КМ.**

В случае, если поставщик по какой-то причине отозвал документ из ГИС МТ и заменил его новым необходимо повторно загрузить данные. Перед загрузкой имеющийся документ необходимо удалить. Для этого его необходимо отметить в списке и нажать кнопку *Удалить документ(ы)*.

## <span id="page-24-0"></span>**Создание приходной накладной из полученных КМ.**

Если в полученном документе все коды маркировки были сопоставлены с товарами из справочника, то из такого документа можно создать Приходную накладную. Для этого, документ(ы) необходимо отметить в списке и нажать правую кнопку мыши на списке. В контекстном меню необходимо выбрать пункт *Создать приходную накладную.*

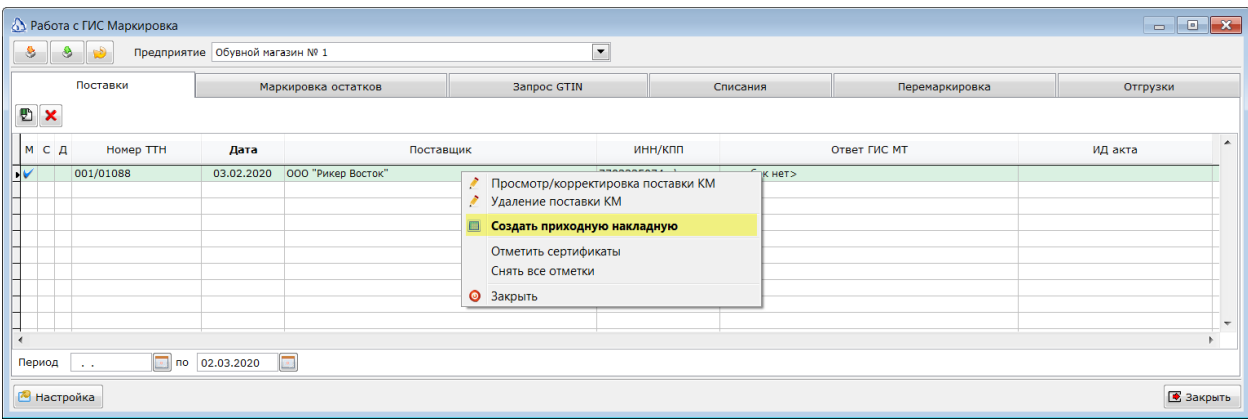

Признак к колонке *Д* будет изменен на зеленый плюс.

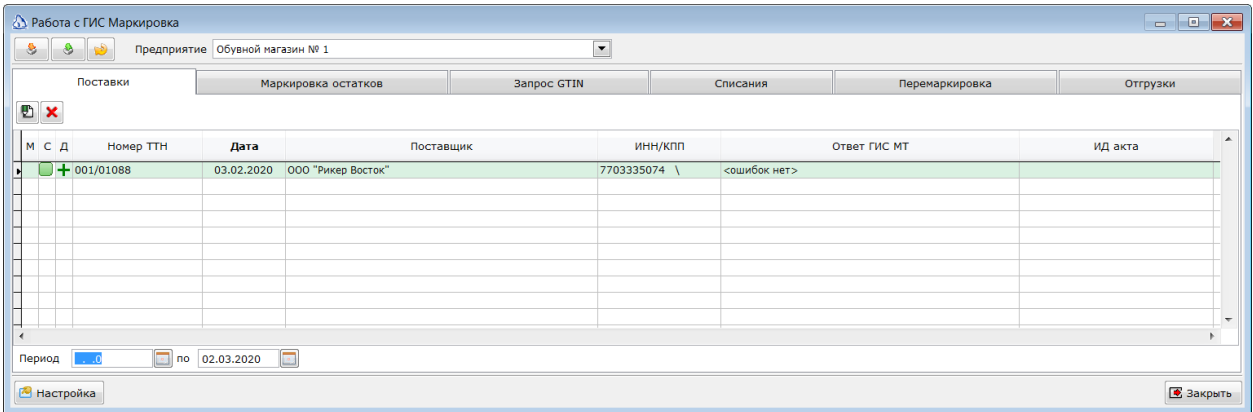

Созданный документ можно открыть дважды щёлкнув на документе в списке, либо вызвав контекстное меню и выбрать пункт *Просмотр приходной накладной* или *Корректировка приходной накладной*.

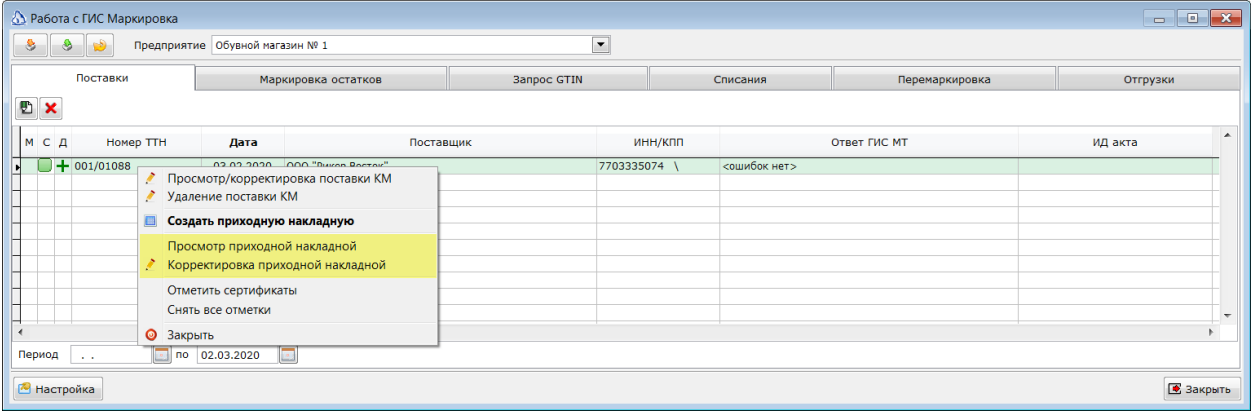

# <span id="page-25-0"></span>**Отгрузка кодов маркировки.**

При возникновении необходимости вернуть маркированный товар поставщику или передать маркированный товар другому участнику оборота, следует оформить документе *Отгрузка кодов маркировки*. Для этого в модуле Маркировка перейдите на закладку *Отгрузка* и нажмите кнопку *Создать новый документ*.

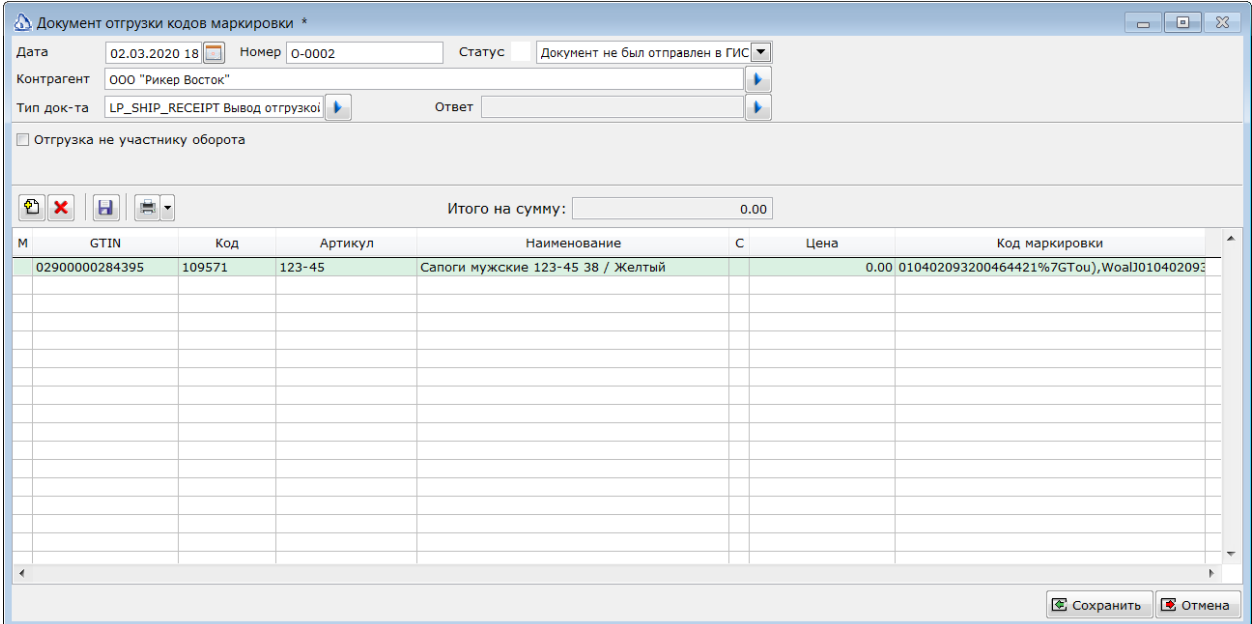

#### *Шапка документа.*

Поля *Дата* и *Номер* будут заполнены автоматически. *Дата* – текущей датой. *Номер* – следующим по порядку номером документа.

В поле *Контрагент* необходимо выбрать получателя кодов маркировки. Для подбора можно в поле ввода ввести часть наименования или ИНН контрагента и нажать *Enter*. Либо выбрать контрагента из справочника.

В поле Тип документа необходимо определить, с каким типом будет отправлен документ в ГИС МТ. По умолчанию, используется тип *LP\_SHIP\_RECIEPT (Выбытие отгрузкой)*.

Если выбранный контрагент еще не является участником системы маркировки товаров, то необходимо установить признак *Отгрузка не участнику оборота*. В таком случае, необходимо будет заполнить дополнительные реквизиты

- 1. Тип отгрузки.
- 2. Выбывает ли товар из оборота маркированной продукции.
- 3. Причина выбытия из оборота.

Эти поля заполняются согласно правилам работы ГИС МТ.

*На данный момент следует указывать одну из следующих причин выбытия:*

- o *Безвозмездная передача;*
- o *Приобретение гос. предприятием;*
- o *Использование для собственных нужд покупателем.*

#### *Коды маркировки.*

После заполнения полей шапки необходимо заполнить список отгружаемых кодов маркировки. Самый простой способ – это прочитать все отгружаемые коды маркировки 2D сканером. В этом случае, система автоматически подберет товар, который связан с кодом маркировки, добавит новую строку в документ, заполнит реквизиты товара и код маркировки.

Так же, возможен подбор отгружаемых товаров по ШК или выбором из справочника.

После подбора товаров необходимо указать их цену и сохранить документ.

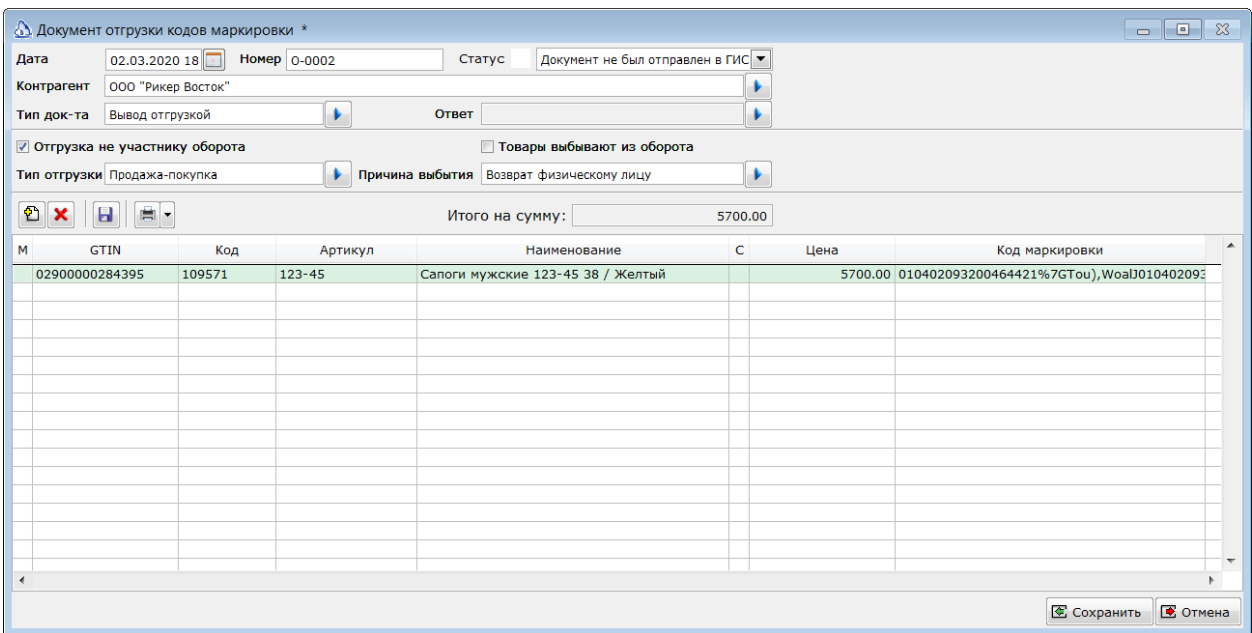

В поле *Итого на сумму* будет сумма документа в ценах отгрузки.

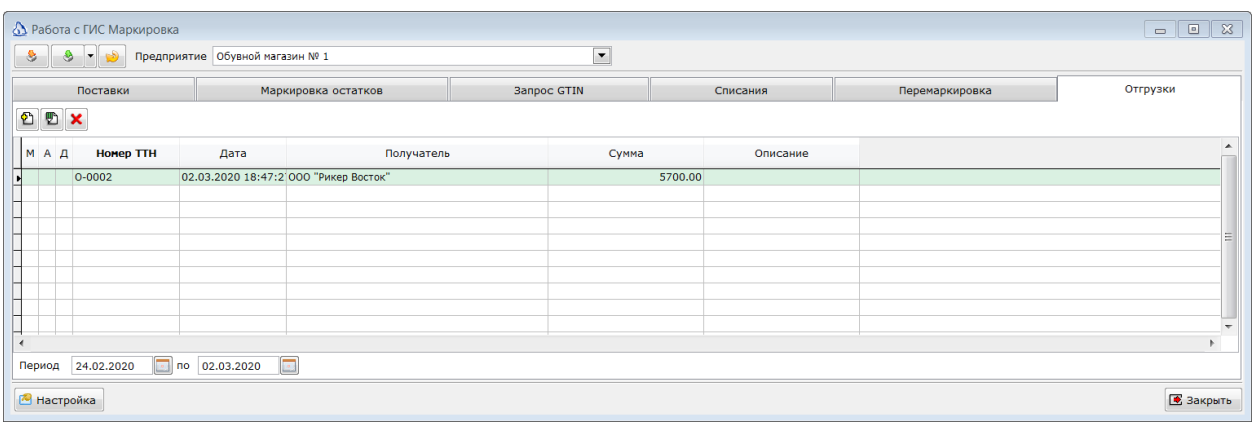

#### *Отправка отгрузки в ГИС МТ.*

Для отправки документа *Отгрузка кодов маркировки* необходимо отметить документ в списке и нажать кнопку *Отправить отмеченные документы в ГИС Маркировка*.

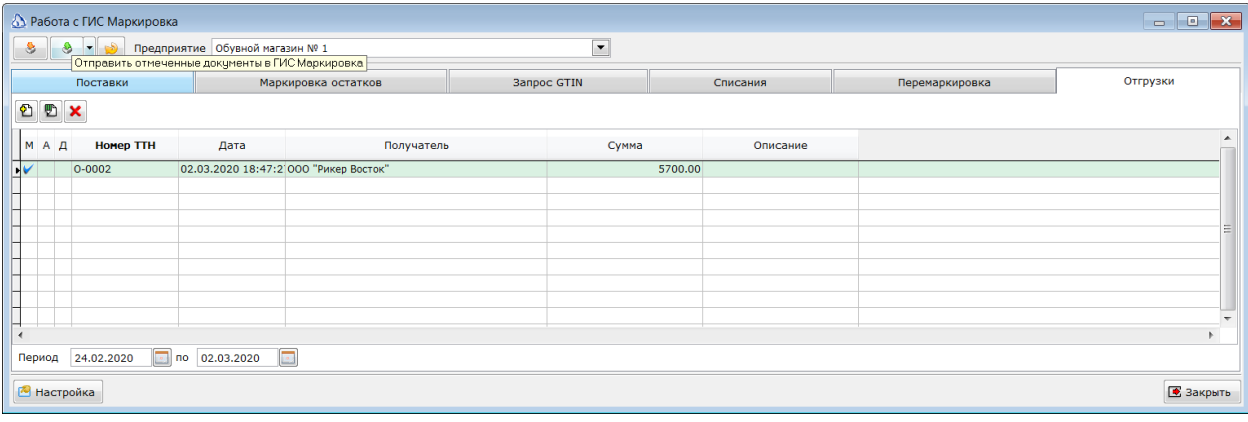

В случае успешной отправки документ перейдет в жёлтый статус. Этот статус означает, что документ принят ГИС Маркировка в обработку и был отправлен получателю продукции. В случае, если получателя нет ещё в системе ГИС Маркировка, то документ перейдет в режим ожидания нового участника системы. В личном кабинете такой документ будет со статусом *WAIT\_PARTICIPANT\_REGISTRATION.*

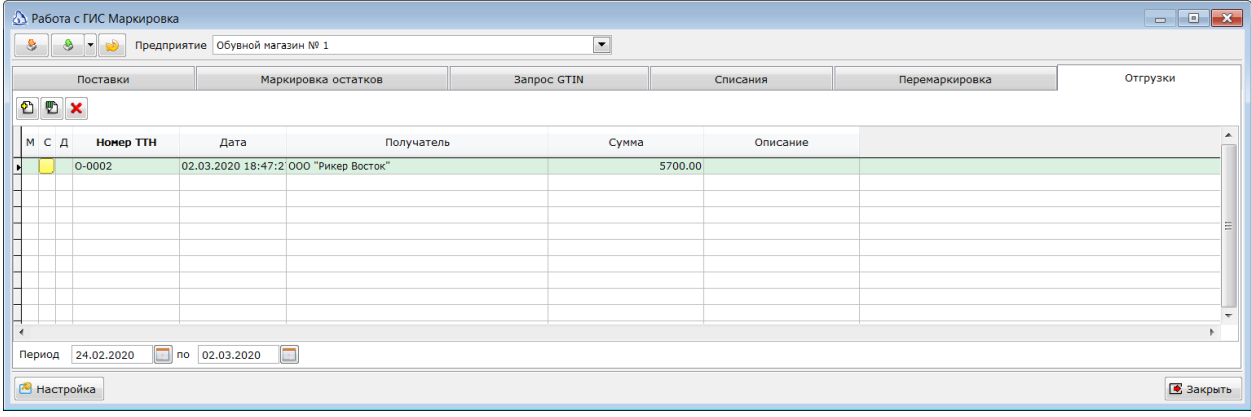

#### *Подтверждение получения кодов маркировки получателем.*

После отправки документа *Отгрузка кодов маркировки в ГИС МТ*, необходимо дождаться подтверждения получения товаров получателем. После получения информации от получателя, либо просто периодически с некоторым интервалом необходимо отмечать в списке документы с жёлтым статусом и нажимать кнопку *Загрузить данные из ГИС Маркировка*. При нажатии на эту кнопку будут отправляться запросы проверки статуса отмеченных документов в ГИС МТ. Когда получатель подтвердит получение товаров статус документа отгрузки изменится на зеленый.

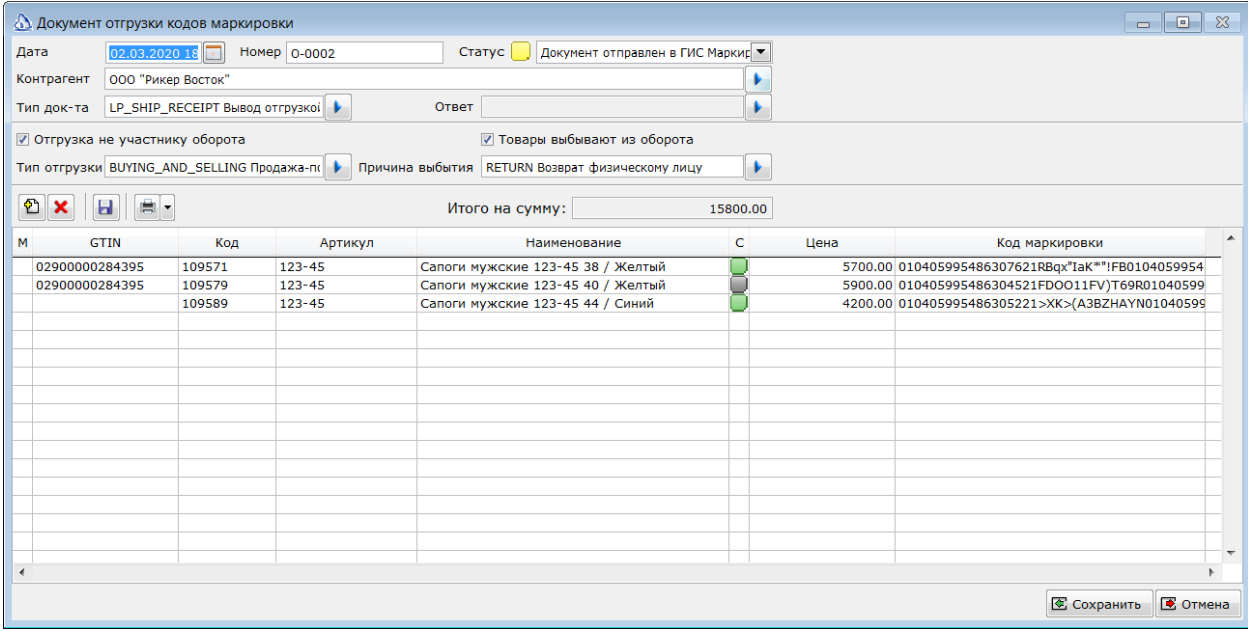

#### *Отмена отгрузки.*

В случае, если после отправки документа отгрузки кодом маркировки потребовалось отменить этот документ, то необходимо отметить документ в списке и в меню кнопки *Отправить отмеченные документы в ГИС Маркировка* выбрать пункт *Отправить запрос отмены отгрузки в ГИС МТ*.

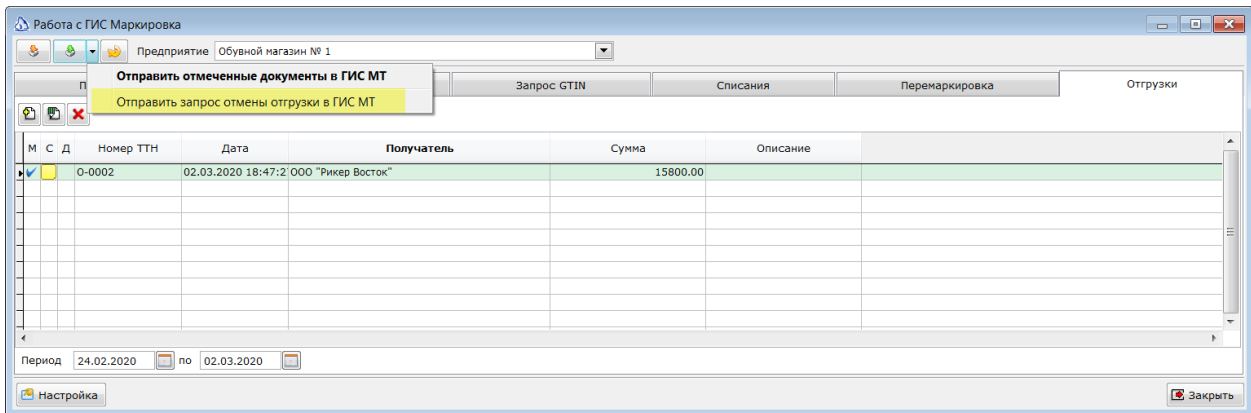

В случае успешной отправки запроса, статус документа будет изменен на *Отгрузка была отменена*.

#### *Создание расходной накладной, на основании отгрузки КМ.*

После успешной отправки документа в ГИС МТ можно создать расходную накладную для печати ТОРГ-12 и списания товаров со склада. Для этого необходимо в списке документов отметить необходимые строки. Нажать правую кнопку мыши в любом месте списка. В контекстном меню выбрать пункт **Создать расходную накладную**.

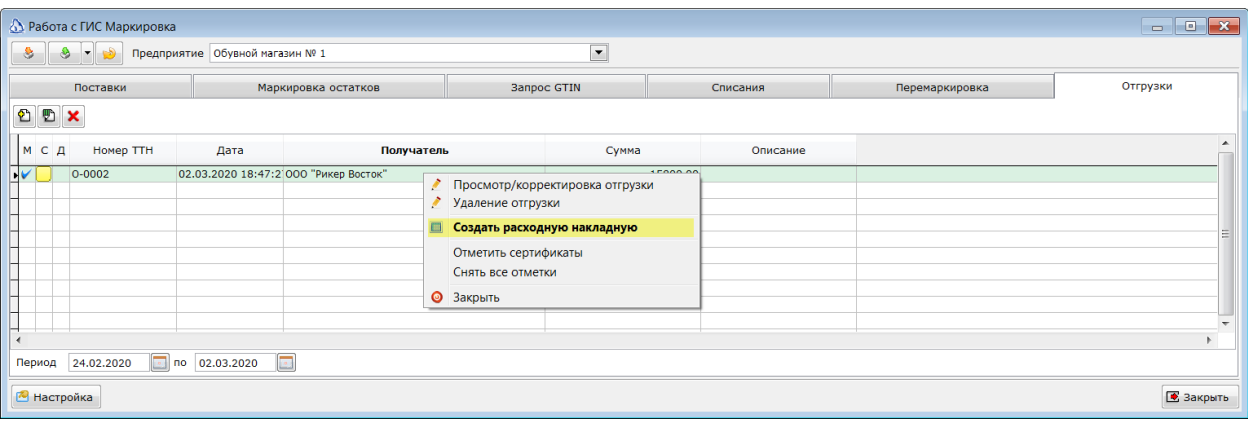

После создания связанного документе Расходная накладная, маркер в колонке *Д* изменится на зеленый плюс.

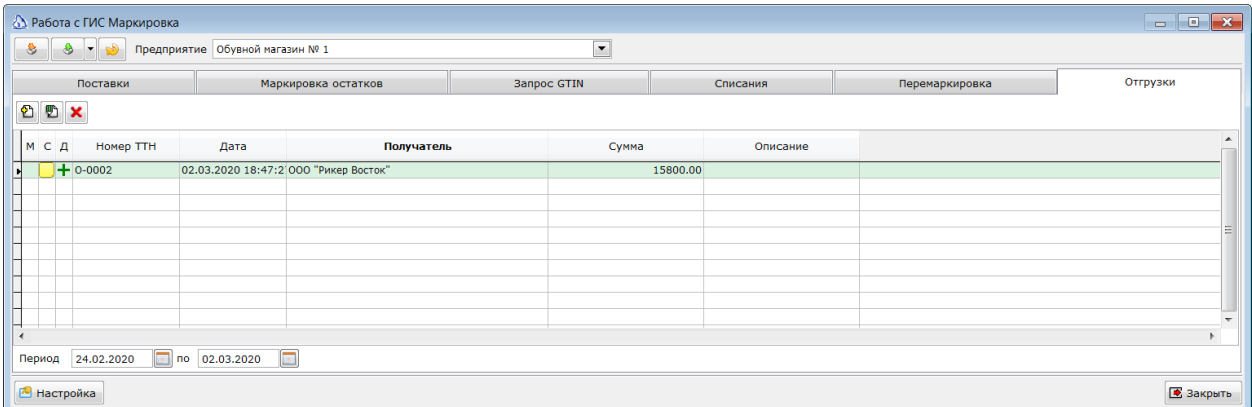

Созданный документ можно открыть дважды щёлкнув на документе в списке, либо вызвав контекстное меню и выбрать пункт *Просмотр расходной накладной* или *Корректировка расходной накладной*.

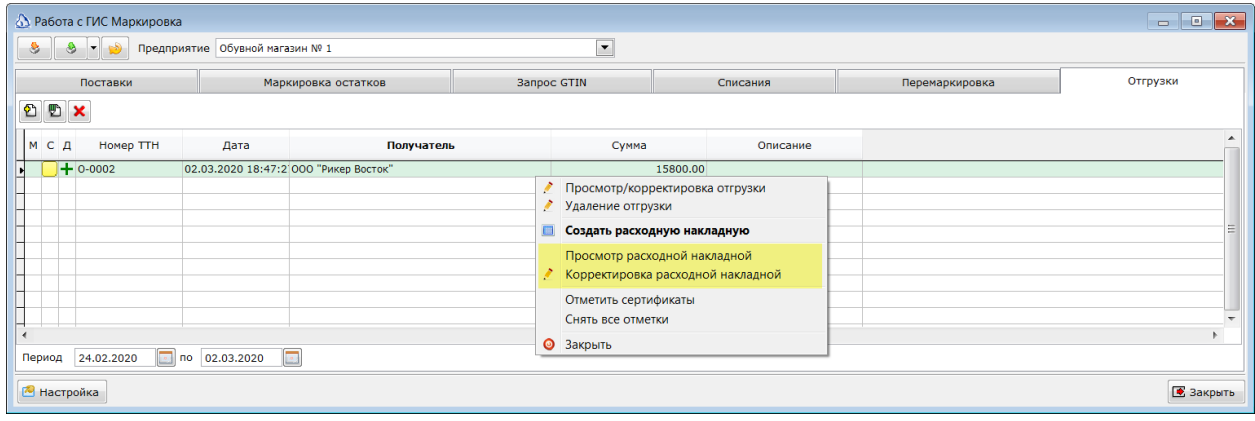

# <span id="page-30-0"></span>**Работа с системами ЭДО.**

Методология ГИС МТ не подразумевает работу через API системы с табачной продукцией. Так же, работа с другими товарными группами (поступление и отгрузка) возможны с использованием системы электронного документооборота. Вся работа с движением кодов маркировки продукции осуществляется операторами систем ЭДО. Поэтому возможны только получение входящих УПД и отправка исходящих УПД.

Настройка модуля Маркировка для работы с системами ЭДО производится в окне **Параметры обмена с ГИС Маркировка**.

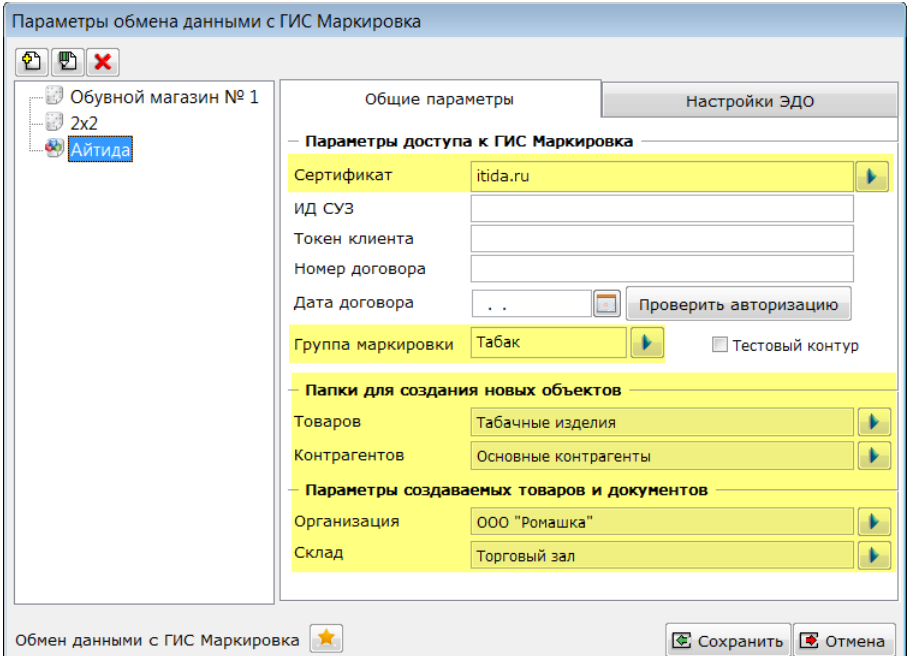

Так как работа по API не производится, параметры *ИД СУЗ*, *Токен клиента*, *Номер договора*, *Дата договора* заполнять не требуется. Сертификат необходимо выбрать, если предполагается прямое подключение к системе ЭДО. Выбранный сертификат должен быть зарегистрирован в системе ЭДО для электронной подписи документов. Обязательно нужно выбрать фирму и склад. С этими параметрами будут формировать приходные накладные на основании полученных УПД. Параметр *Группа маркировки* при работе с системой ЭДО не используется. Если выбрать папки для новых товаров и контрагентов, то создаваемые карточки будут сразу помещаться в эти папки.

- *Для товаров в выбранной папке может быть указана группа ресурсов. В таком случае, при создании новых товаров будут автоматически заполнены поля новых карточек такие как:*
	- o *Группу товара;*
	- o *Код налога;*
	- o *Признак и группа маркировки;*
	- o *Единица измерения и т.п..*

Для работы с системами ЭДО в Айтиде в настройке модуля Маркировка предусмотрен раздел, с соответствующими параметрами.

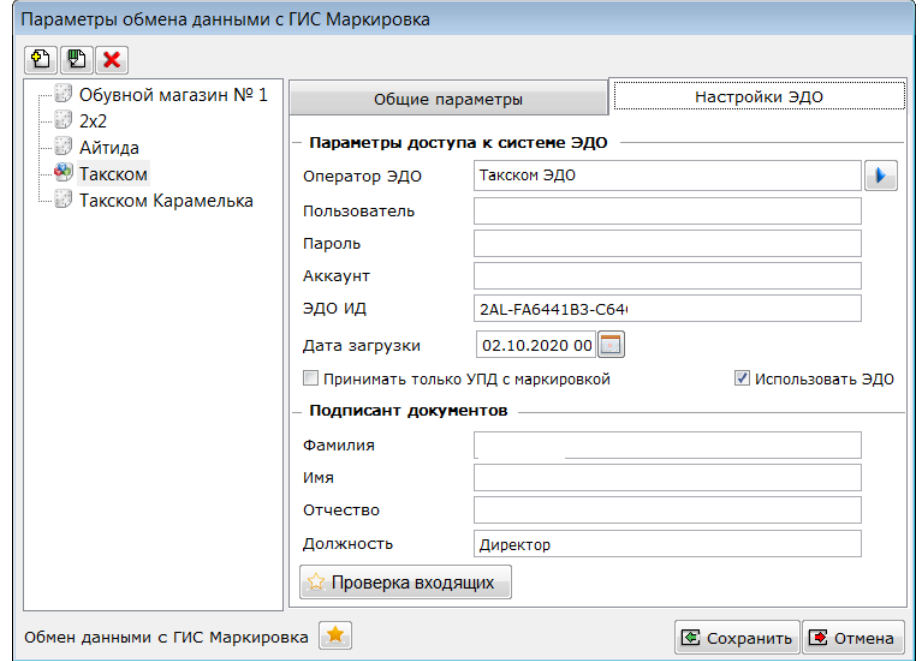

Для активации параметров необходимо установить признак Использовать ЭДО.

В поле **Оператор ЭДО** необходимо выбрать оператора ЭДО, к которому подключен клиент. Список операторов постепенно расширяется. Если необходимого оператора ЭДО нет в списке, то это значит, что пока у Айтиды нет профиля для работы с ним. В этом случае, не нужно выбирать никакого другого оператора и заполнять другие поля. Пока в Айтиде не будет нужного профиля можно загружать УПД через функционал **Загрузка УПД из файла XML**.

В полях **Пользователь** и **Пароль** указываются учетные данные для входа в систему ЭДО, выбранного оператора.

Если оператор ЭДО позволяет с одними учетными данными регистрировать несколько аккаунтов, то необходимый аккаунт нужно указать в поле **Аккаунт**.

В поле **Дата загрузки** записывается дата последнего загруженного документа. Поле доступно для корректировки и позволяет, при необходимости, загрузить документы с более ранней даты, отстоящей от текущей не более чем на 30 дней.

Если установлен признак **Принимать только УПД с маркировкой**, то при приеме документы будут отфильтрованы по наличию в них тэгов, относящихся к маркировке:

- КИЗ;
- НомУпак;
- ИдентТрансУпак.

Если признак снят, то будут приниматься все входящие УПД.

*При загрузке из ЭДО в Айтиду будут добавляться только те документы. У которых статус в системе ЭДО не подтвержден и не отказан. Подтвержденные и отказанные УПД загружаться не будут.*

В разделе **Подписант документов** необходимо указать ФИО и должность лица, уполномоченного подписывать документы.

> *При работе с системой ЭДО так же используются параметры с закладки Основные параметры. Выбранный на ней сертификат должен быть зарегистрирован в выбранной системе ЭДО.*

Кнопка **Проверка входящих** позволяет ввести скрипт проверки каждого загружаемого документа. Если будет задан такой скрипт, то он будет вычисляться для каждого полученного из системы ЭДО документа. Если вычисление вернет значение Истина, то документ будет загружен. Иначе, будет пропущен и пользователю будет сообщено, что часть документов была пропущена, т.к. не прошла по фильтру. Задание такой проверки необходимо, например, если есть несколько торговых точек и в каждой необходимо принимать только необходимые в этой точке документы.

Для анализа загружаемого документа скрипт может использовать переменные, имена которых составлены из названий тэгов принимаемого XML файла.

Например, для доступа к улице из адреса грузополучателя можно использовать переменную *Файл\_Документ\_СвСчФакт\_ГрузПолуч\_Адрес\_АдрРФ\_Улица.*

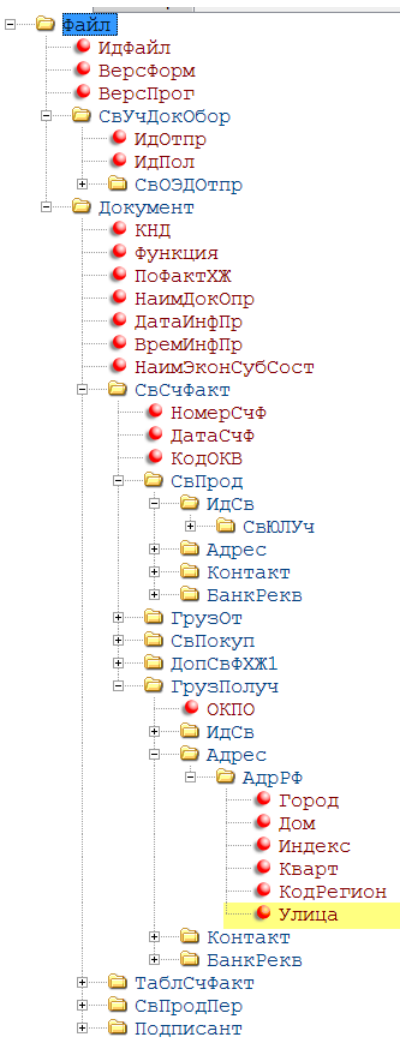

Проанализировать её значение, например, на вхождение в название улицы в адресе грузополучателя слова «Красная», и если такое вхождение есть, то загрузить документ.

*RETURN "красная"\$LOWER(Файл\_Документ\_СвСчФакт\_ГрузПолуч\_Адрес\_АдрРФ\_Улица );*

*Для упрощения доступа к наиболее часто используемым переменным в систему добавлены специальные понятия:*

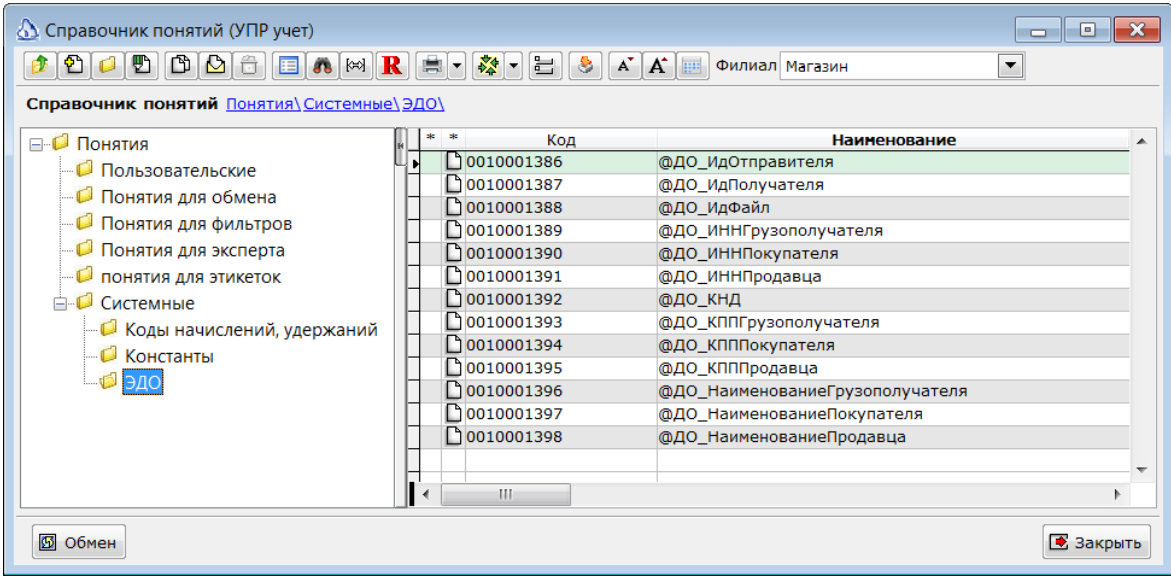

*Часть тэгов в файлах является не обязательной для указания. В случае, если тэга нет в принимаемом файле, соответствующая переменная не будет определена. Анализ значения такой переменной приведет к ошибке вычисления и документ будет пропущен. Для предотвращения таких ситуаций рекомендуется использовать функцию ПЕРЕМЕННАЯ( ИмяПеременной[,ЗначениеПоУмолчанию]) для безошибочного вычисления значения переменной.*

# <span id="page-33-0"></span>**Получение входящих УПД.**

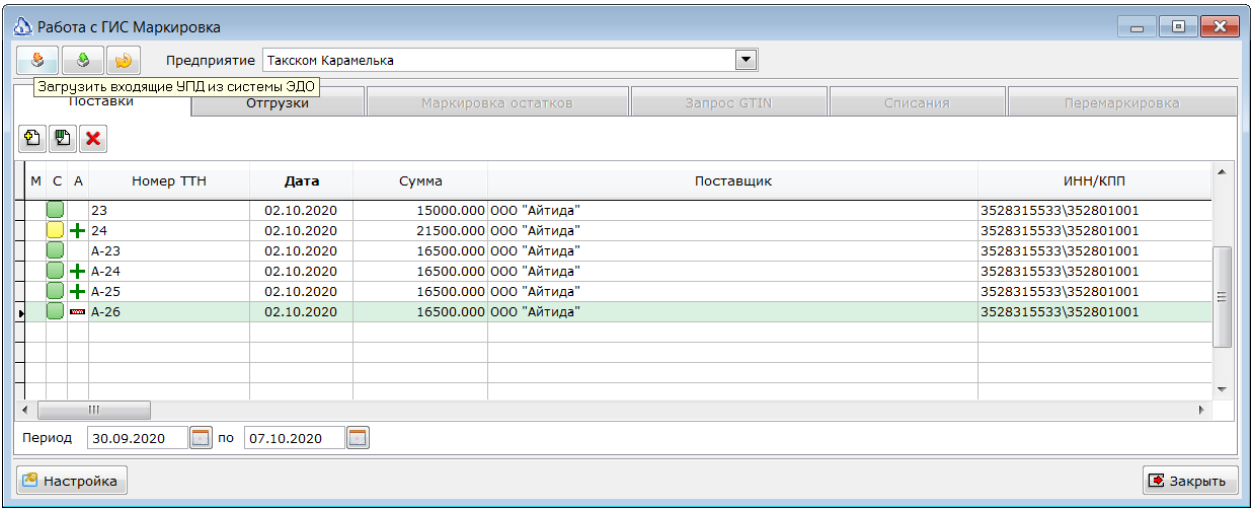

Для загрузки входящих УПД в модуле Маркировка необходимо перейти на закладку *Поставки*.

Нажатие кнопки **Загрузить входящие УПД** вызовет процедуру загрузки УПД из системы ЭДО. Айтида отправляет запрос в систему ЭДО на поиск изменений документов начиная (включительно) с даты, указанной в параметрах модуля, по текущий момент. Если указанная в параметрах дата отстоит от текущей более чем на 30 дней, то запрос ограничивается последними тридцатью днями.

Если во входящих документах есть еще не обработанные УПД, то они будут загружены в Айтиду. Во время загрузки документы идентифицируются по идентификаторам, предоставляемым системой ЭДО. Документы с одинаковыми идентификаторами пропускаются. Если система ЭДО поддерживает версионность документов (редакции, например СБИС), то разные редакции рассматриваются Айтидой как разные документы и по отдельности загружаются в систему. При этом, номер начальной редакции соответствует номеру документа, который присвоил поставщик. К последующим редакциям добавляется суффикс /РЕДN – где N номер редакции.

Если возникла необходимость в повторной загрузке документа, то предварительно нужно удалить ранее загруженный вариант документа.

В случае успешного обмена данными с системой ЭДО будет выведено сообщение об успешной загрузке некоторого количества документов, либо сообщение о том, что новые документы не найдены.

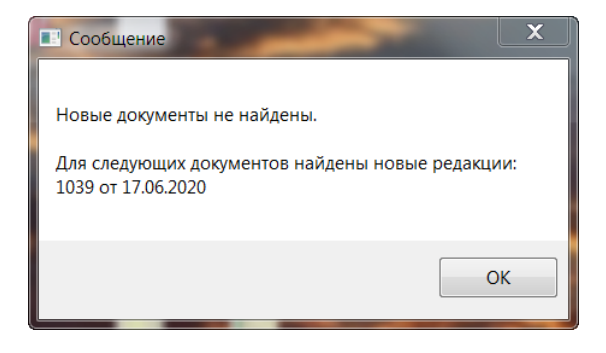

Если во время обмена данными произошли ошибки, то будет выведено соответствующее сообщение. Подробный отчет об обмене данными с системой ЭДО можно посмотреть в журнале обмена.

> *Журнал обмена с системой ЭДО записывается в файл, имя которого указано в константе \_МАРКИРОВКАИМЯФАЙЛАЖУРНАЛА. Если такой константы нет в системе, то по умолчанию используется имя файла d:\marking\_http.log*

## <span id="page-34-0"></span>**Загрузка файлов УПД в формате ФНС XML.**

В случае, если на момент использования ПО Айтида в ней ещё нет профиля для обмена с нужной системой ЭДО, можно поступить следующим образом.

В системе ЭДО сохранить входящие УПД в файлах XML. Файлы будут в формате, регламентируемом ФНС для обмена УПД в электронном виде.

Затем, в модуле Маркировка необходимо перейти на закладку **Поставки**.

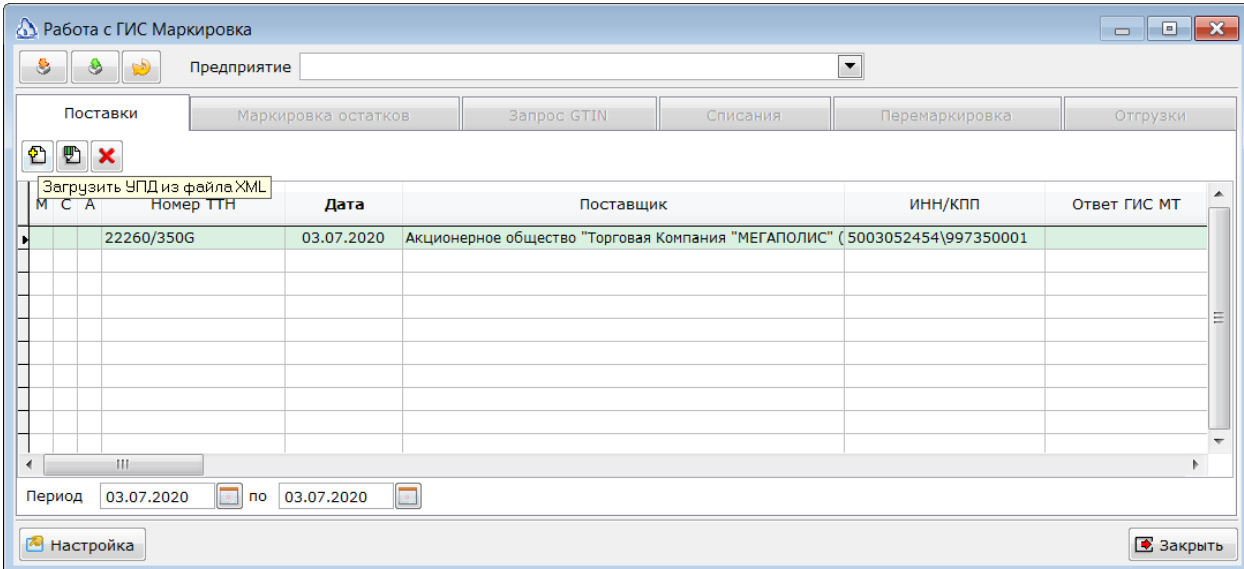

Нажать кнопку **Загрузить УПД из файла XML**. Будет предложено выбрать файл для загрузки.

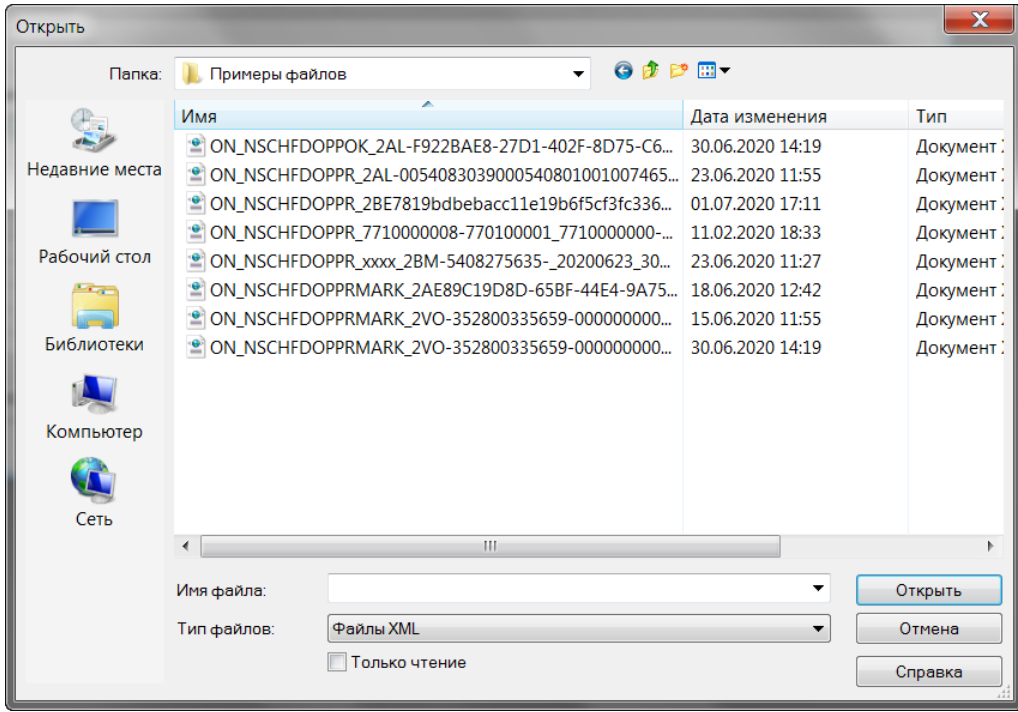

Загруженный из файла документ становится равноправным документом, для которого доступны проверка кодом маркировки и создание приходной накладной.

Вне зависимости от того, как был загружен документ в Айтиду, для него производятся следующие сопоставления.

- 1. Ищется поставщик в справочнике контрагентов. Поиск осуществляется по в следующем порядке:
	- по идентификатору поставщика в системе ЭДО (поле ЭДО ИД в карточке контрагента);
	- $\bullet$  по ИНН и КПП;
	- по ИНН среди контрагентов без указанного КПП.
- 2. Для каждой строки документа ищется товар в справочнике ТМЦ. Поиск осуществляется в следующем порядке:
	- если в УПД был передан ШК товара, то ищется по нему;
	- из полученного в коде маркировки GTIN извлекается EAN ШК и ищется по нему;
	- в последнюю очередь ищется по названию товара в справочнике.

## <span id="page-36-0"></span>**Проверка принятых УПД.**

Загруженные из системы ЭДО документы можно проверить на правильность принимаемых кодов маркировки. Для этого, необходимо дважды щелкнуть на нужном документе, или в контекстном меню выбрать пункт **Просмотр/корректировка поставки КМ**.

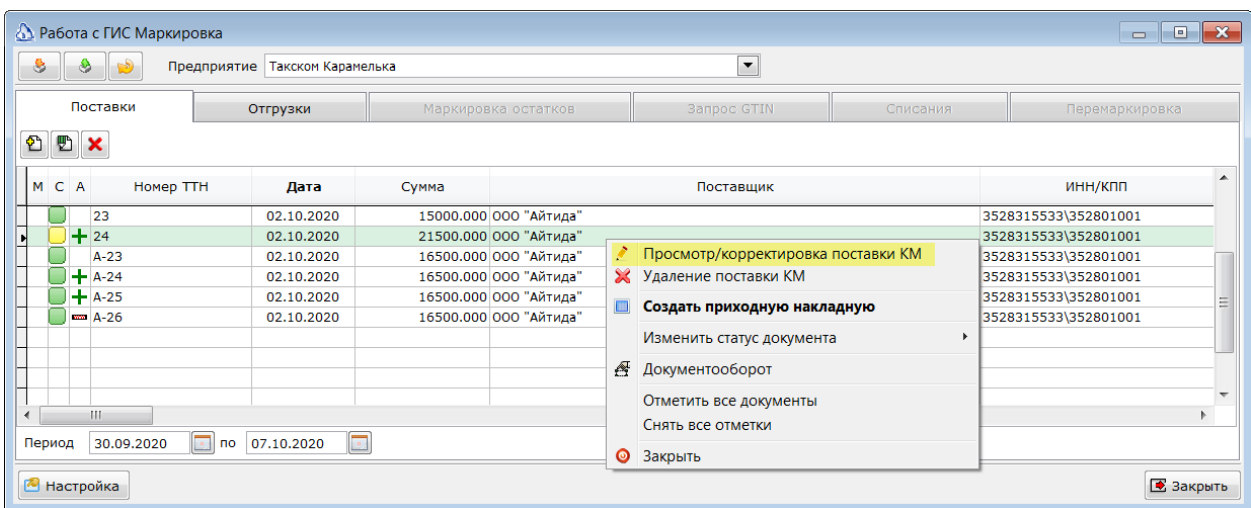

В открывшемся окне будет выведена информация из полученного УПД.

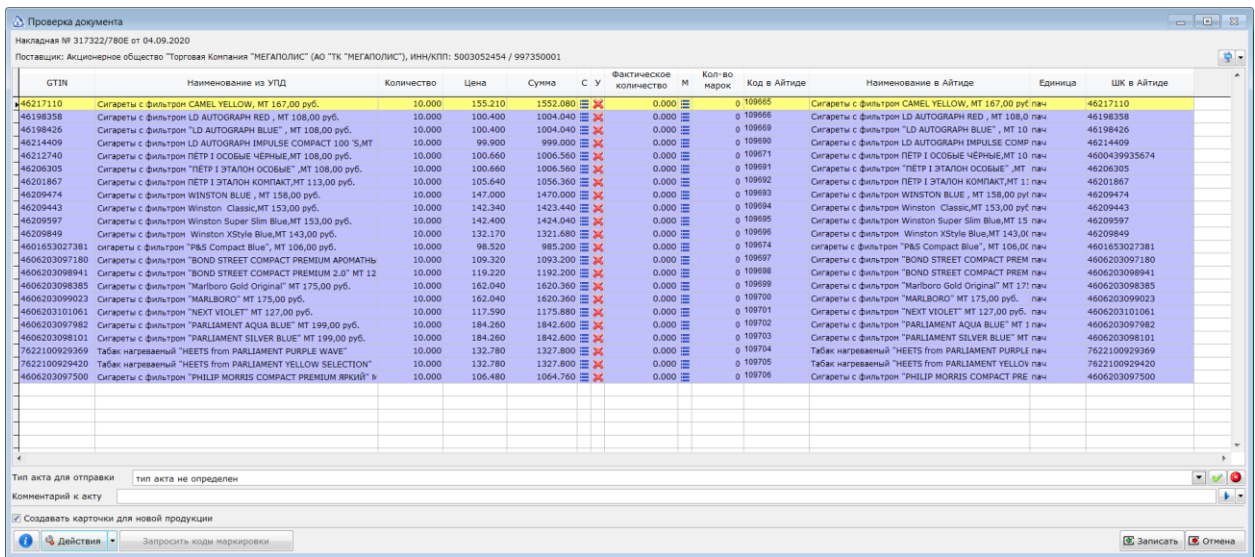

В шапке документа можно проверить реквизиты поставщика, от которого получен документ. В многострочной части документа отображается список товаров.

В колонках **GTIN**, **Наименование из УПД**, **Количество, Цена, Сумма и Единица** будут выведены реквизиты принимаемого товара из УПД. В колонке **Количество** будет указано количество из накладной поставщика. В колонке **Фактическое количество** необходимо указать реально

поступившее количество товара. В колонке **Количество марок** будет посчитано количество прочитанных кодов маркировки.

В форме Проверка документа доступно сопоставление загруженных из **УПД** товаров с товарами Айтиды. Если в колонках **Код** и **Наименование в Айтиде** значение не указано, то это значит, что сопоставление еще не было выполнено, и его необходимо выполнить в этой форме, до создания приходной накладной из документа. В колонках **Наименование из УПД** и **Наименование в Айтиде** отображаются наименования, соответственно, загруженные из **УПД** и из карточки сопоставленного товара в Айтиде. Наличие двух наименований облегчает поиск ошибок при сопоставлении товаров. При обнаружении ошибок в сопоставлении, можно нажать на кнопку  $\mathbb{X}$  в колонке **У**, что позволит разорвать ранее установленную связь и выполнить сопоставление заново.

В списке доступны сортировка и фильтрация данных, аналогично другим формам системы Айтиды.

Фактическое количество может быть указано одним из следующих способов:

- введено в соответствующую ячейку списка;
- последовательным чтением кодов маркировки всех принятых товаров (при чтении сканером ШК количество в соответствующей строке будет увеличиваться на 1);
- **•** загрузкой кодов маркировки из ТСД (кнопка Загрузка данных из ТСД  $\|\cdot\|$ ).

При чтении штриховых кодов сканером система действует следующим образом:

- *Марки с пачек и упаковок необходимо читать сканером непосредственно в форме проверки документа не открывая окно со списком марок. Это связано с тем, что все необходимые проверки производится непосредственно в самой форме.*
- a. Если в списке есть прочитанный код маркировки, то к фактическому количеству этого товара будет добавлена 1.
- b. Если в списке есть прочитанный код маркировки и он является КМ упаковки, то к фактическому количеству этого товара будет добавлено количество товара из упаковки.
	- *Примечание. Загруженный документ может содержать коды маркировки как конечных товаров, например, пачек, так и упаковок, например, блоков или, даже, коробок. Если для строки указаны коды маркировки упаковки, а в количестве указано количество самих товаров (пачек), то чтение ШК с упаковки будет приводить к увеличению фактического на количество единиц товара (пачек) в упаковке (блоке). Например, принимается 100 пачек сигарет. Поставщик передал 10 кодов маркировки блоков. Чтение ШК с блока будет приводить к увеличению фактического количества на 10 пачек. Так как в самом КМ нет указаний на кратность количества, то Айтида действует следующим образом. Считает количество пришедших в УПД кодов маркировки для строки товара, в нашем примере это 10. Делит общее количество товара (поле Количество, в нашем примере 100) на количество КМ. Целая часть от полученного значения добавляется к фактическому количеству товара.*
- c. Если товара с прочитанным кодом маркировки нет в списке, то будет выведено сообщение об этом.
- a. Если прочитан ШК не являющийся кодом маркировки, а в списке есть товар с таким же GTIN или ШК EAN-13, то будет выполнено позиционирование на найденной записи.
- b. Если прочитан ШК не являющийся кодом маркировки, а у текущей записи ещё нет сопоставления с карточкой товара, то будет выполнено такое сопоставление с товаром, определенным по прочитанному ШК.
- c. Если прочитан ШК не являющийся кодом маркировки, а у текущей записи ещё нет сопоставления с карточкой товара, и товара с прочитанным ШК нет в базе Айтиды, то будет создан новый товар и с ним будет связана текущая строка.
	- *Обратите внимание. Если в форме проверки установлен признак Создавать карточки для новой продукции, то система не будет запрашивать подтверждение перед создание нового товара.*
	- *Создаваемая карточка товара будет содержать ШК равные GTIN продукции (если GTIN не начинается на 29), прочитанный и прочитанный сканером ШК, приведший к созданию карточки. Если был прочитан ШК упаковки (блока), то, в случае учета товара в пачках, необходимо будет перенести этот ШК в доп. единицы, для того, чтобы в будущем система корректно распознавала этот ШК.*
	- *Новая карточка товара будет создана с основной единицей измерения из группы ресурсов, связанной с папкой, выбранной в настройке модуля Маркировка. Если такой группы нет или в ней не указана единица измерения, то будет использована единица из строки УПД. Если в дальнейшем подразумевается учет этого товара в иных единицах, то необходимо единицу из УПД перенести в доп. единицы с соответствующим коэффициентом, а в качестве основной выбрать необходимую. Так нужно сделать для корректного создания приходных накладных на основании загруженных УПД.*
- d. Если прочитан ШК не являющийся кодом маркировки, а у текущей записи уже есть сопоставление с товаров из справочника, но прочитанный ШК не является ШК товара из текущей строки, то будет осуществлен поиск прочитанного ШК в остальном списке и позиционирование на найденной записи.

В списке товаров применяется цветовая индикация:

- зелёный строки, в которых количество по накладной совпадает с фактическим количеством;
- голубой строки, в которых количество по накладной больше фактического количества;
- розовый строки, в которых количество по накладной меньше фактического количества.

В поле **Тип акта для отправки** нужно выбрать тип акта, который будет отправлен поставщику. Возможно только полное подтверждение или полный отказ от поставки. В случае отказа от поставки необходимо указать причину отказа, заполнив поле **Комментарий к акту**.

Если необходимо для всей накладной проставить фактическое количество равным количеству от поставщика, т.е. полностью подтвердить накладную, то можно нажать на кнопку **Полностью подтвердить накладную**.

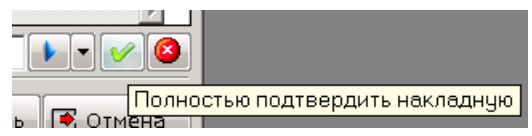

Для полного отказа от накладной надо нажать кнопку **Полностью отказать от накладной**.

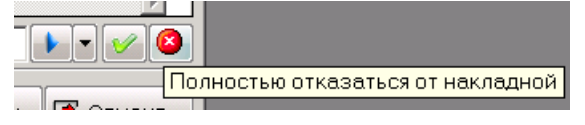

Нажатие на кнопку **Записать** приведёт к записи изменений. Если в списке остались не сопоставленные записи и установлен признак Создавать карточки для новой продукции, то в момент сохранения будут созданы и автоматически сопоставлены недостающие товары. Нажатие на кнопку **Отмена** приведёт к отмене изменений.

В кнопке **Действия** предусмотрены следующие варианты:

- 1. **Удалить все прочитанные марки из документа**. Позволяет удалить из документа все марки и начать их чтение заново.
- 2. **Скрипт проверки перед разрывом связи между товаров и GTIN.** В режиме настройки позволяет задать скрипт, который будет выполняться в момент разрыва связи между товаров и **GTIN**. Так же вызывается при проверке перед сохранением документа. В скрипт передаются следующие переменные:
	- ОПЕРАЦИЯ принимает значение CHECK при разрыве связи и SAVE при проверке перед сохранением изменений;
	- КОДОБЪЕКТА принимает значение MRK;
	- ИДОБЪЕКТА ИД принимаемого документа (из таблицы mark in);
	- ИДСТРОКИ принимает значение ИД строки документа (из таблицы mark in spec) при разрыве связи и 0 при проверке перед сохранением.
	- ТОВАР принимает значение внутреннего кода товара при разрыве связи и пустое значение при проверке перед сохранением;
	- GTIN принимает значение GTIN товара при разрыве связи и пустое значение при проверке перед сохранением.
- 3. **Скрипт расчета фактического количества при чтении КМ.** В режиме настройки позволяет задать расчет на сколько будет увеличиваться фактическое количество, при чтении КМ упаковки.
	- КОДОБЪЕКТА принимает значение MRK;
	- ИДОБЪЕКТА ИД принимаемого документа (из таблицы mark in);
	- ИДСТРОКИ ИД строки документа (из таблицы mark\_in\_spec), для которой производится расчет;
	- ТОВАР внутренний код товара из строки документа;
	- GTIN GTIN товара из строки документа;
	- КОЛИЧЕСТВО Количество из документа из текущей строки;
	- ФАКТКОЛИЧЕСТВО текущее значение из колонки фактическое количество;
	- КОДМАРКИРОВКИ прочитанный код маркировки;
	- ИМЯТАБЛИЦЫ имя временной таблицы, со списком кодов маркировки текущей строки. Таблица содержит два поля mark (код маркировки) и kolp (уже заполненной количество для кода маркировки).

## <span id="page-39-0"></span>**Подтверждение УПД в системе ЭДО.**

После проверки документа и выбора варианта акта – подтверждение или отказ от приемки – необходимо отправить эту информацию в систему ЭДО. Для этого необходимо отметить документ в списке и нажать кнопку отправки в ЭДО:

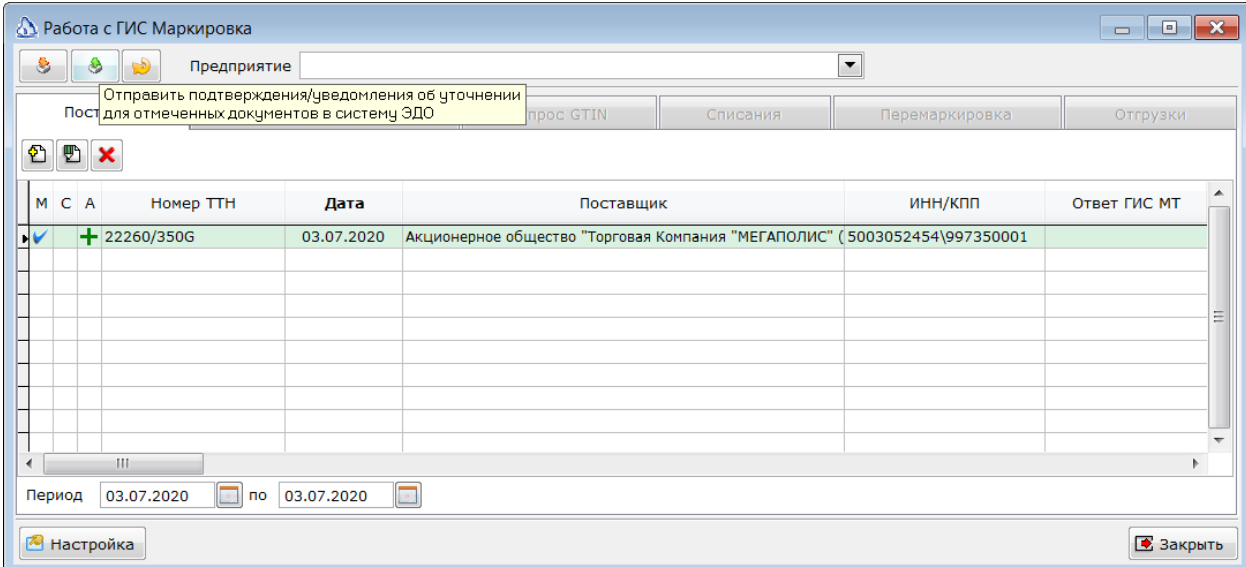

При успешной отправке маркер в колонке С будет зеленым. Одновременно с отправкой акта, в систему ЭДО отправляются и подписываются все служебные уведомления, которые предусмотрены регламентом ЭДО. Подпись документов осуществляется выбранным в параметрах модуля Маркировка сертификатом. Отправка актов возможна только для документов, загруженных из системы ЭДО. Если документ был загружен их файла, то отправить акт необходимо из интерфейса самой системы ЭДО.

#### <span id="page-40-0"></span>**Создание приходной накладной из УПД.**

После завершения всех процедур по подтверждению документа необходимо создать приходную накладную. Для этого необходимо отметить документ в списке и выбрать пункт контекстного меню **Создать приходную накладную**.

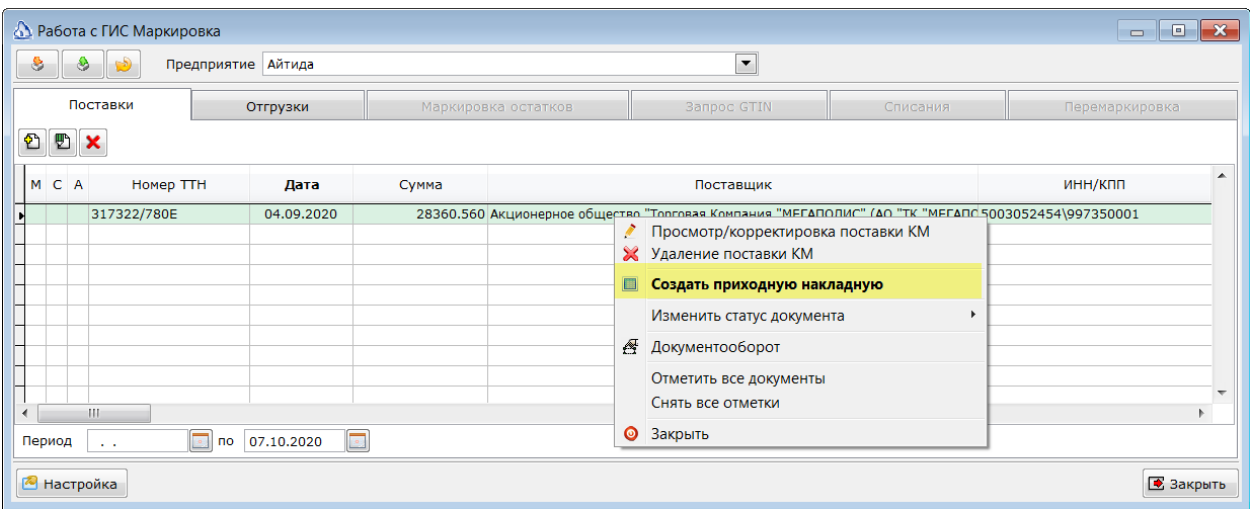

Внимание! В созданную накладную будут перенесены только сопоставленные с товарами из справочника ТМЦ строки УПД.

> *Если поставщик прислал данные в единицах измерения, отличных от учетных единиц измерения, то во время формирования приходной накладной будет произведен расчет коэффициентов, для корректной постановки на учет в Айтиде принимаемой продукции.*

*Присланная единица измерения сначала ищется в доп. единицах карточки товара. Если там нет нужной доп. единицы, то такая единица и коэффициенты пересчета ищутся доп. единицах группы ресурсов, выбранной в карточке товара.*

# <span id="page-41-0"></span>**Отгрузка УПД в систему ЭДО.**

Функционал доступен в конфигурациях Непродовольственная розница, Ресторан и Супермаркет. При возникновении необходимости вернуть маркированный товар поставщику или осуществить отгрузку маркированных товаров другому контрагенту необходимо создать расходную накладную с передаваемыми товарами. Для каждой строки прочитать коды маркировки. Указать цены и количество передаваемого товара. Записать и провести расходную накладную.

После успешной записи и проведения документа необходимо выбрать пункт **Выгрузка в ГИС** 

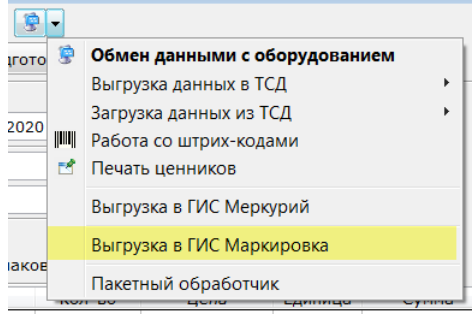

# **Маркировка** кнопки **Работа с оборудованием**. .

По фирме отправителю Айтида определит подходящее предприятие в модуле Маркировка и для него создается документ на закладке **Отгрузка**.

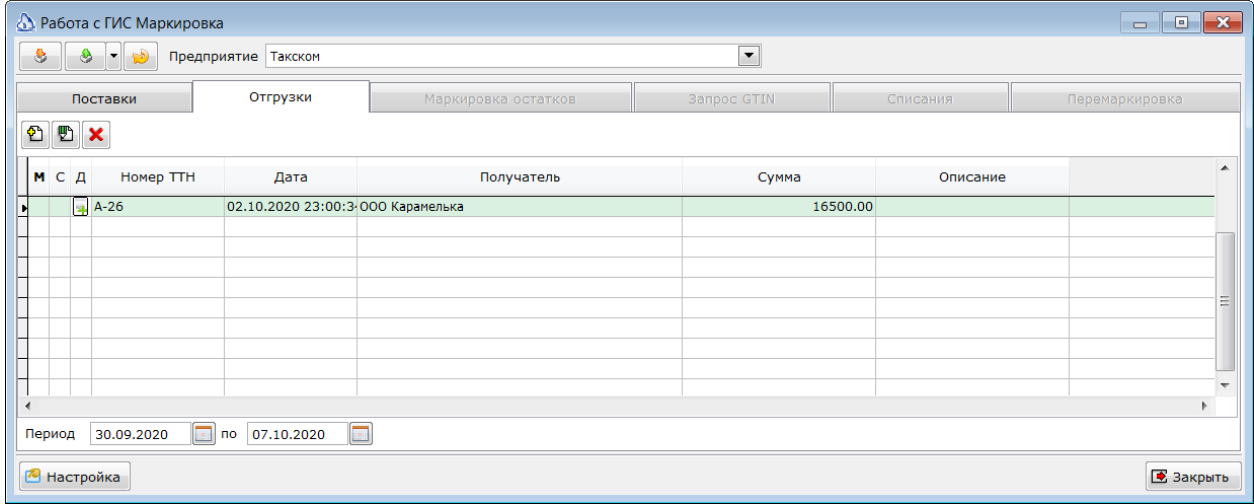

Для отправки документа в систему ЭДО необходимо его отметить и нажать **Отправить отмеченные документы в систему ЭДО.**

#### [Отгрузка УПД в систему ЭДО.]

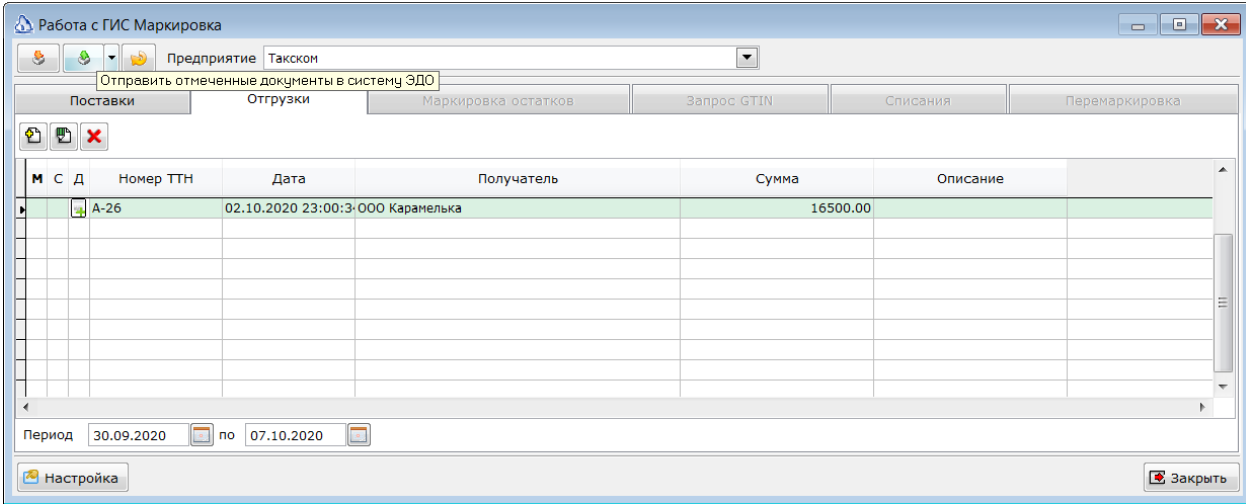

При успешной отправке будет выведено сообщение об успешной отправке документов:

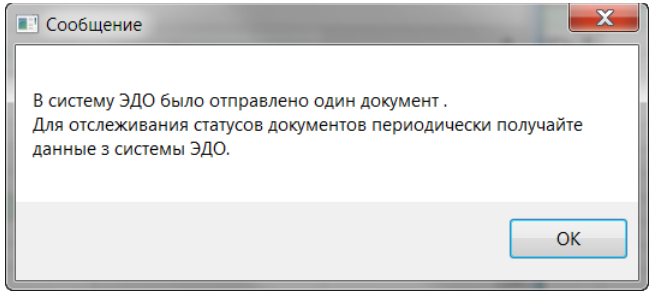

Через некоторое время после успешной отправки необходимо нажать кнопку проверки статусов отправки:

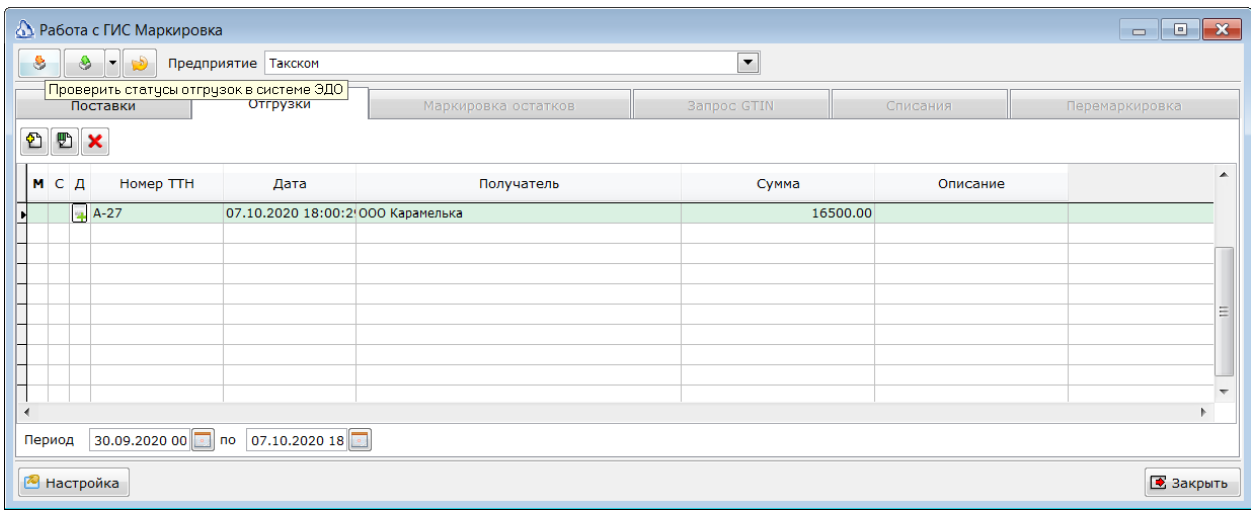

Сначала статус должен стать желтым, т.е. система ЭДО приняла документ:

#### [Отгрузка УПД в систему ЭДО.]

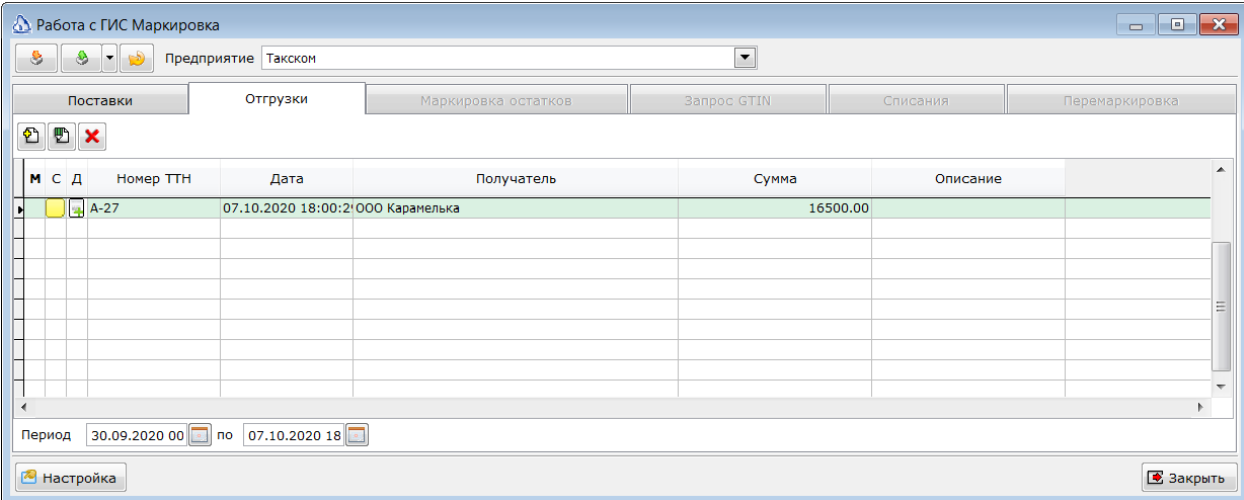

После подтверждения или отказа от документа получателем статус изменится на зеленый или серый:

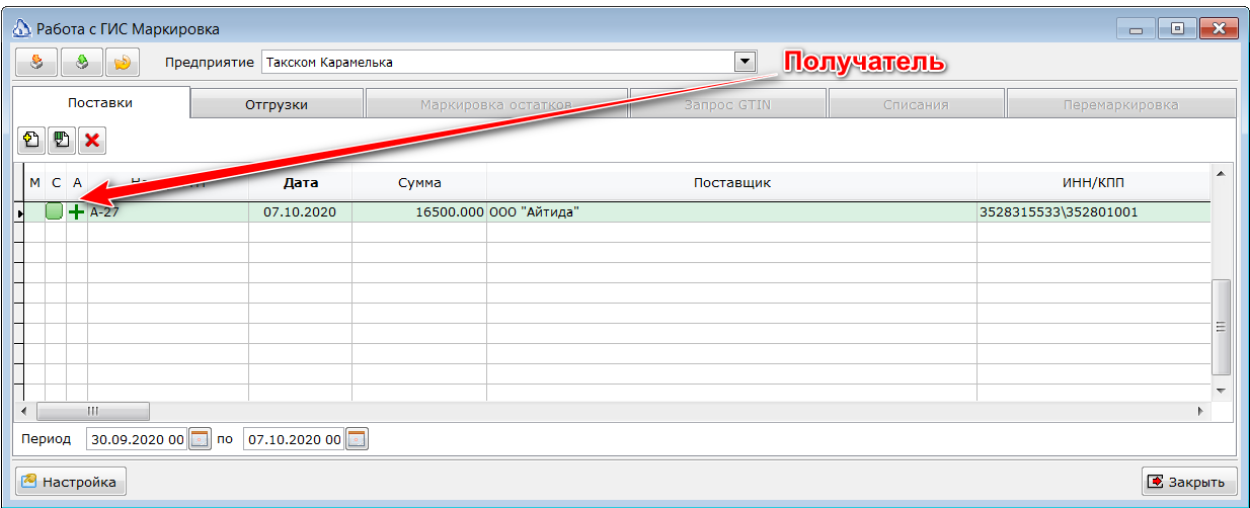

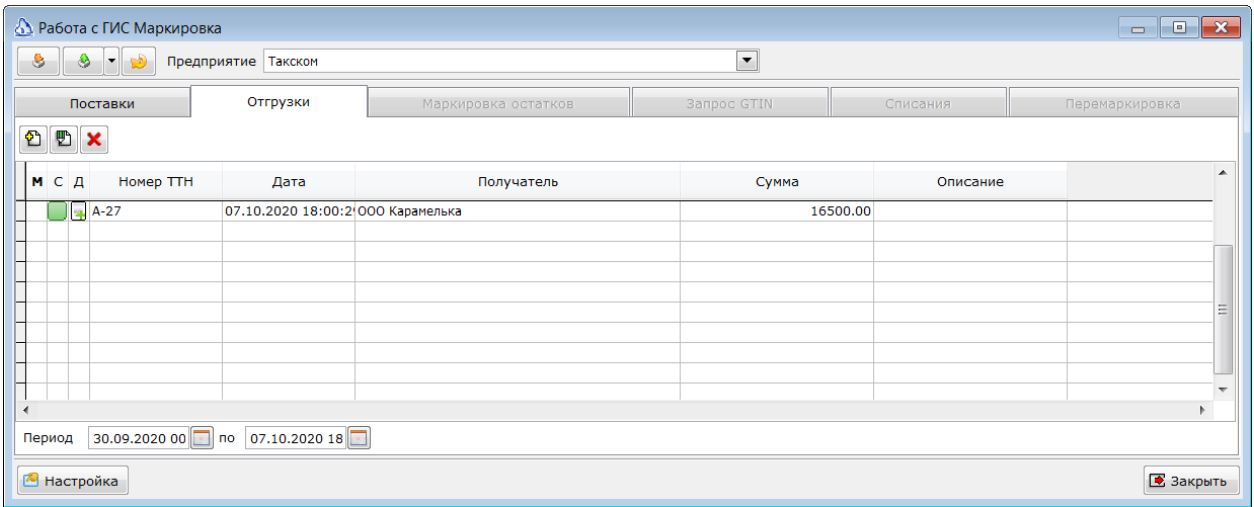

В случае, если расходная накладная проведена и получатель подтвердил документ, то запись убирается из списка.

В случае возникновения ошибок на каком либо этапе статус документа будет красный, а в графе **Описание** будет указана причина ошибки. Просмотреть обмен служебными сообщениями можно выбрав пункт Документооборот контекстного меню списка.

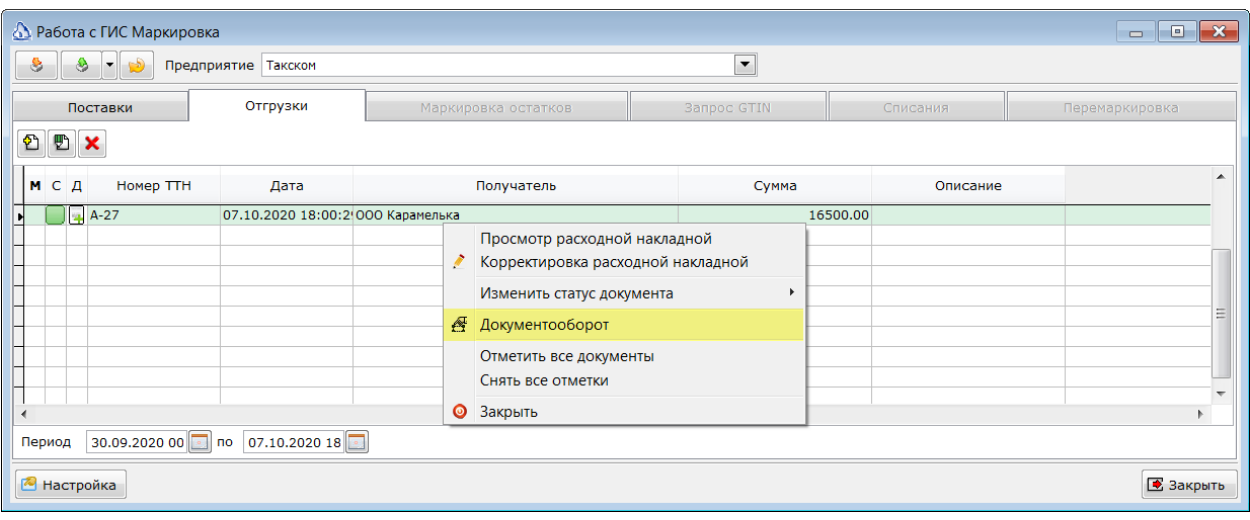

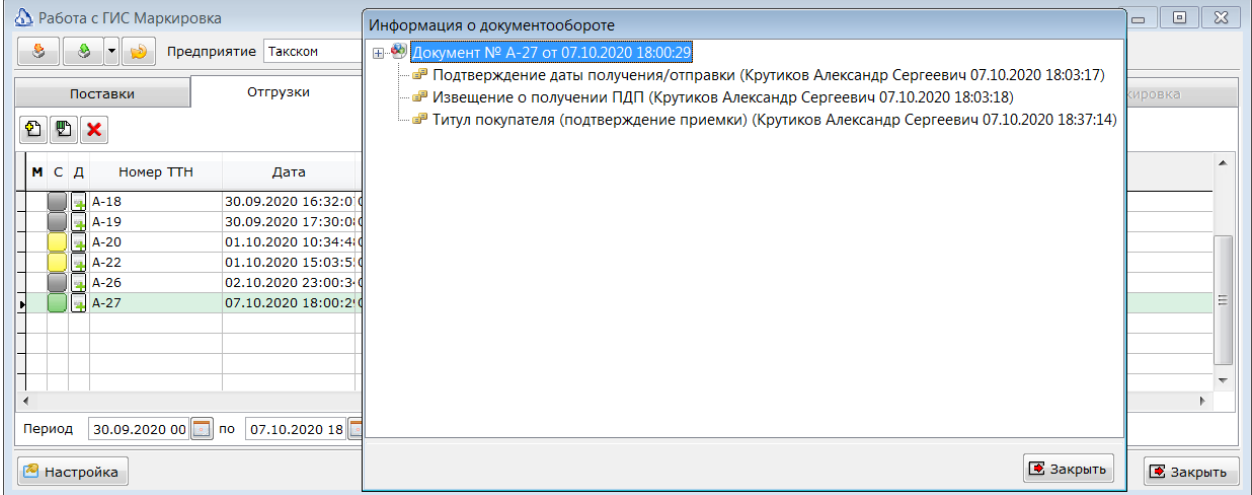